# LIFO-PRO Software Usage Steps

# Private Cloud (Software as a Service)

Link-Chain External Indexes (IPIC Method- CPI/PPI)

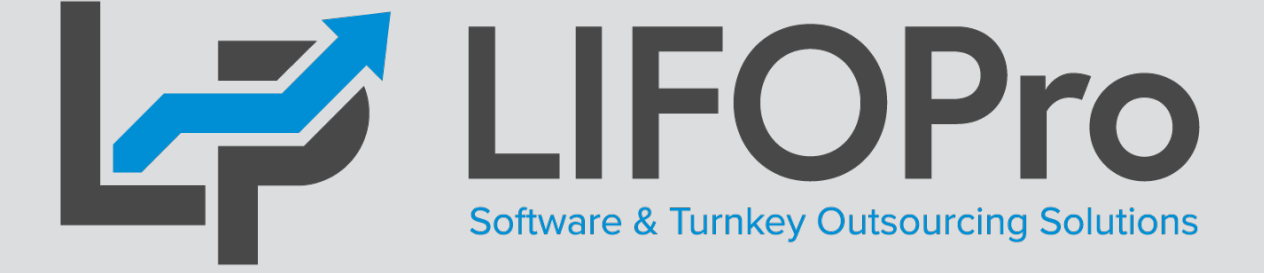

LIFO-PRO, Inc. 11620 Arbor St, Suite 100 Omaha, NE 68144 (402) 330-8573 office (877) 848-6583 fax [lifopro@lifopro.com](mailto:lifopro@lifopro.com) [www.lifopro.com](http://www.lifopro.com/)

# Table of Contents

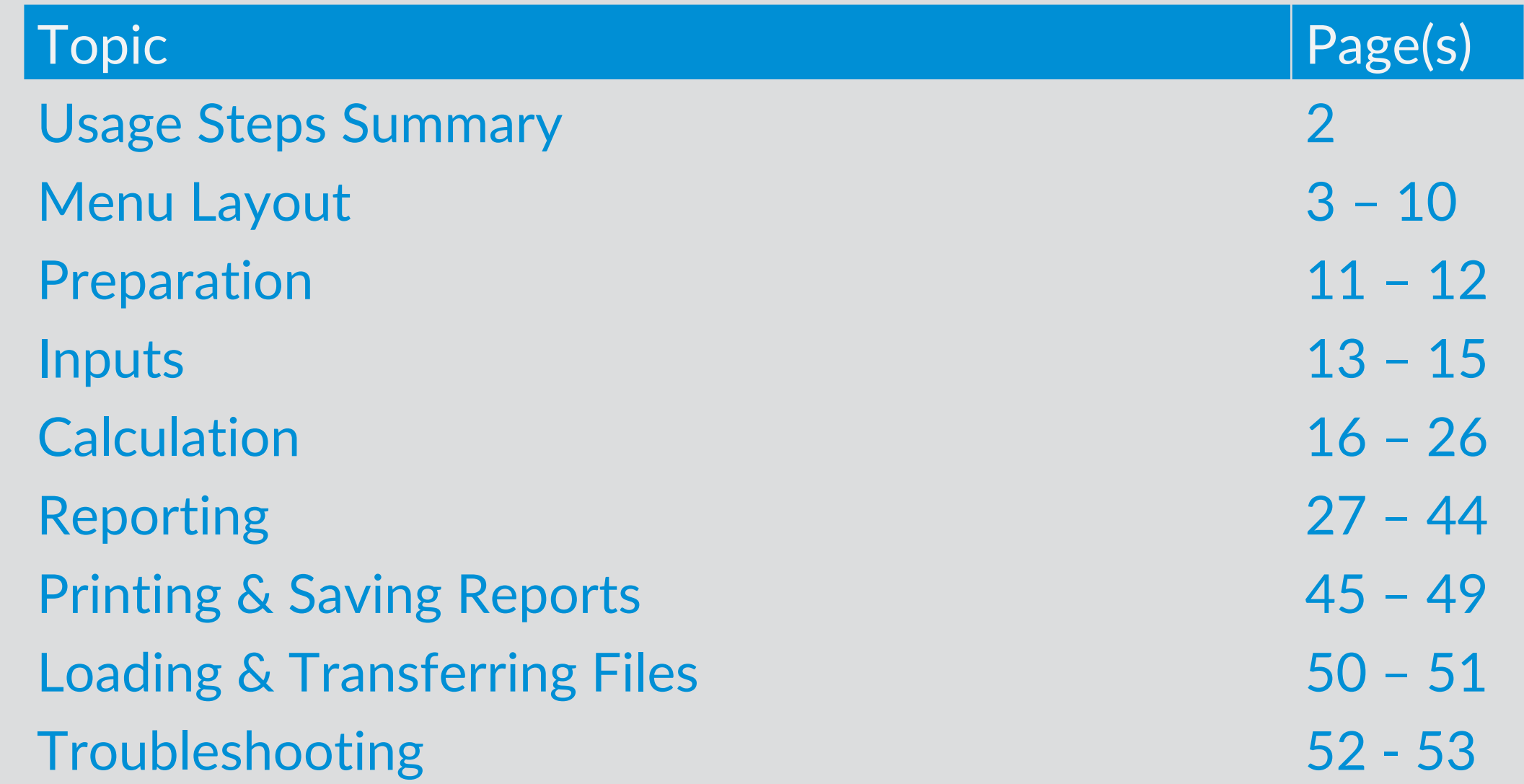

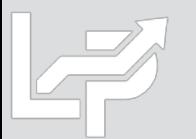

# Usage Steps Summary

#### **Preparation**

#### **Inputs**

- **Calculation & Reporting**
- **1. User prepares Excel file containing one or User creates data input sheet as follows: both of types of inventory report sheets: Required fields:**
- **Item detail report -** exported as xlsx, .csv or .txt file(s) from accounting database; may include the following fields:
	- **Product ID and/or item description**
	- **LIFO pool number\***
	- Product hierarchy
	- Current period extended cost
	- **BLS CPI or PPI code**
- **Product hierarchy listing –** If BLS CPI or PPI codes are assigned by product category, class, fineline/line, group, or any other method than item by item
- 2. **User assigns or populates BLS CPI or PPI categories to one or both of the following sheets if not already present**
- **Column A BLS CPI or PPI code**
- Column B LIFO pool number (if applicable)
- Column B or C: Current period extended cost
- **Formatting options:**
	- **Embedded item detail report sheet:** required fields are inserted into leftmost columns of item detail report sheet & populated using formula references
	- **Separate sheet, non-summarized:**  user populates required fields on an item-by item basis
	- **F** Separate sheet, summarized: user populates required fields based on a unique list of CPI/PPI codes and/or LIFO pools
- **User loads data input sheet Excel file into LIFO-PRO software**
- **Software completes LIFO calculation**
- **Inventory balances automatically assigned to LIFO pools by BLS category or LIFO pool # assignment**
- **Deleted, discontinued or recoded BLS categories automatically reassigned**
- **Current period LIFO calculation results automatically updated in software & stored in database file**
- **User can view, print or save reports as Excel/PDF files**
- **Calculation can be rolled back (unclosed) and forward while maintaining prior period data integrity**
- **§263AUNICAP costs integrated into reports using absorption ratio**
- **Interim estimates & ad-hoc projections completed in software as needed**

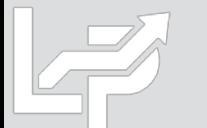

\*LIFO pool # field only required if the IPIC pooling method is not used and there is more than one LIFO pool; retail and cost balances required for retail LIFO users

### Menu Layout: Company Selection Menu Screen

**EL COURAIN CELECTION MENUL 10** 

- **The Company Selection Menu Screen is where Users select their company's LIFOPro software database file folder that they'd like to access**
- **User accesses the LIFO-PRO software Main Menu screen by selecting with their mouse cursor the folder text label that contains a "-" dash & date on the end**
- **Date indicates the last period closed**
- **If no companies are listed in Company Selection Menu Screen, select the "Specify Top Level Data Path" command button to select the location of your LIFOPro software database files (see additional steps to navigate to software database file folder on next page) COMPANY SELECTION MENU - [Company Selection Menu**

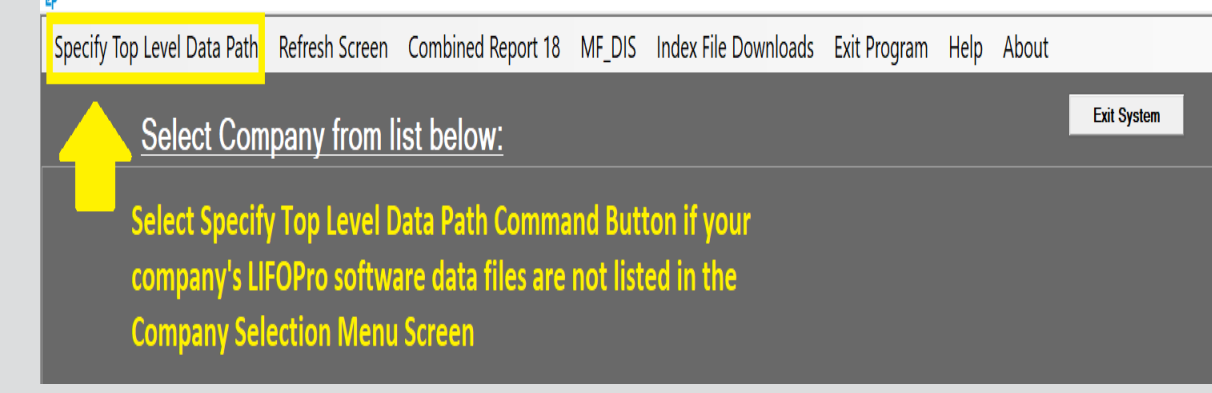

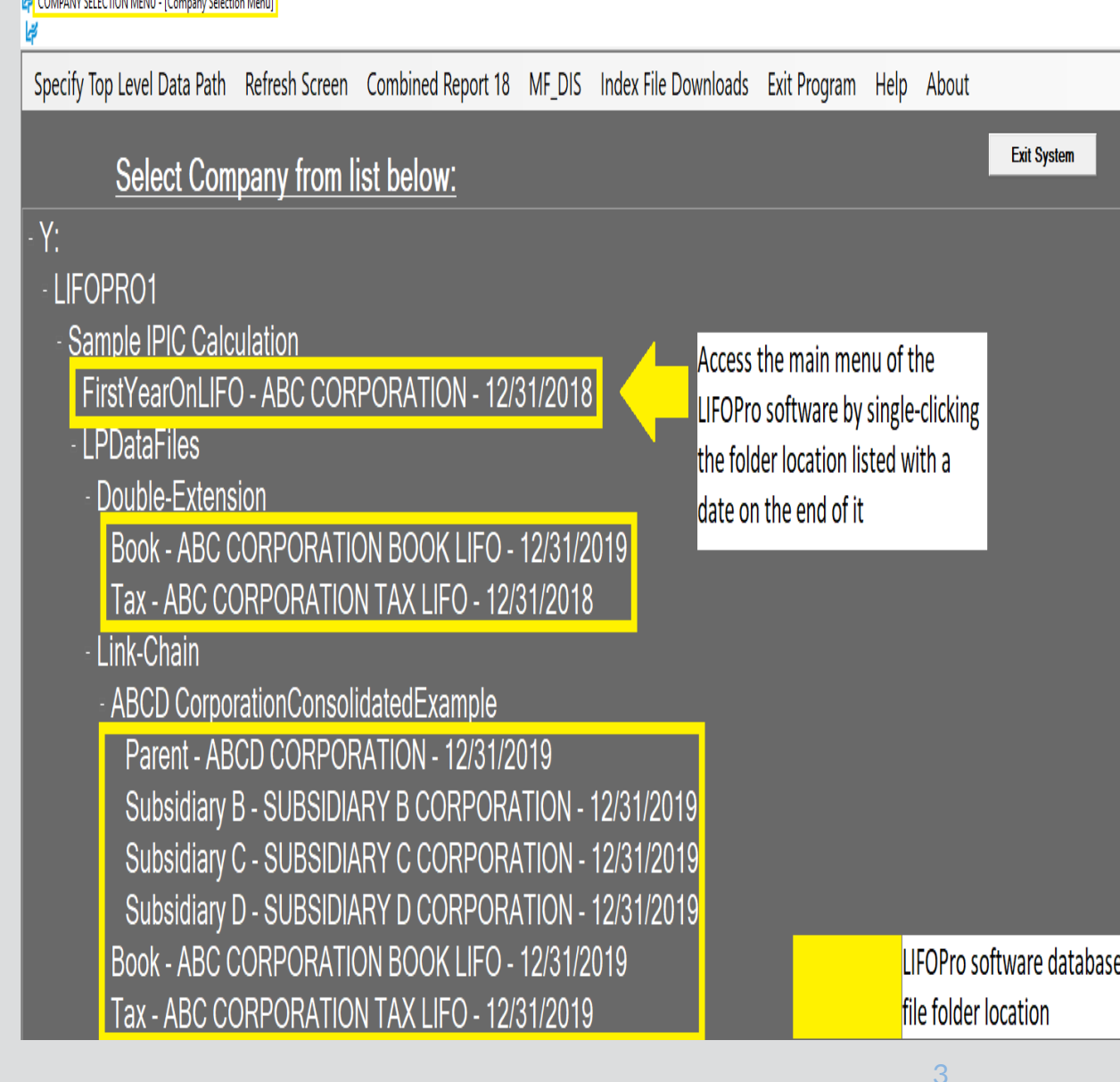

#### Menu Layout: System Information Update Screen

**B** SVSTEM INFORMATION UPDATE SCREEN

- **The System Information Update Screen is used to select the location of your LIFOPro software database files**
- **User selects the appropriate drive location if not already selected by selecting the Drives drop-down menu box**
- **User navigates to & selects LIFOPro software database file folder by using the Directories tree listed on the bottom half of the screen (select by double-clicking on LIFOPro software database file folder name; the location of this folder will appear in the "Path Selected" text box once you have selected it)**
- **Select the "Use this Path" button located to the right of the Path Selected text box once you've selected your LIFOPro software database file folder**

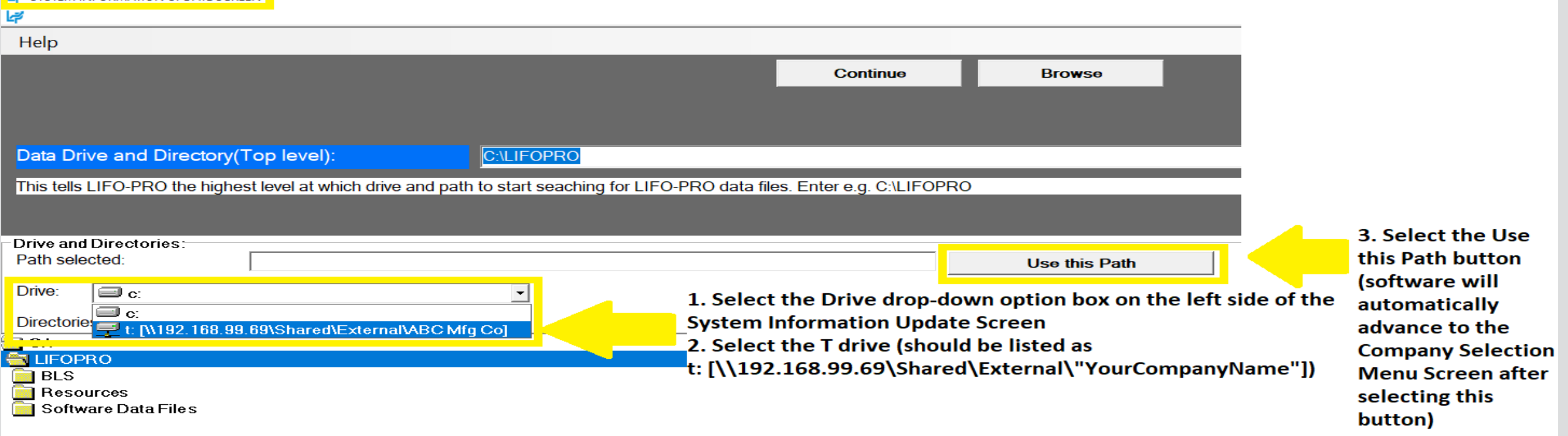

## Menu Layout: Main Menu Screen

- **Calculation & Input Screens -** Used for the following:
	- **Internal Index Module:** user loads item detail report with current quantities & current, prior/base period unit costs to calculate current year inflation index
	- **IPIC Module (External Indexes aka CPI/PPI):** user loads BLS CPI/PPI code(s), extended cost balances & pool number(s) (if applicable) to calculate current year inflation index
	- **Inventory Balance(s) & Index(es) Input (Screen 3):**  user enters current -year cost balances & index values for LIFO calculations, estimates & projections
	- **Projection Report:** returns a range of LIFO expense (income) amounts based on a user -defined range of inventory balances & inflation (deflation) indexes
	- **UNICAP Rates**
- **Report Screens:** Shows LIFO calculation documentation in current period only, all periods, summary (all pools) & detail (single pool) format
- **Settings Screens:** for modifying company name shown in software & on reports, period labels, pools & pool names

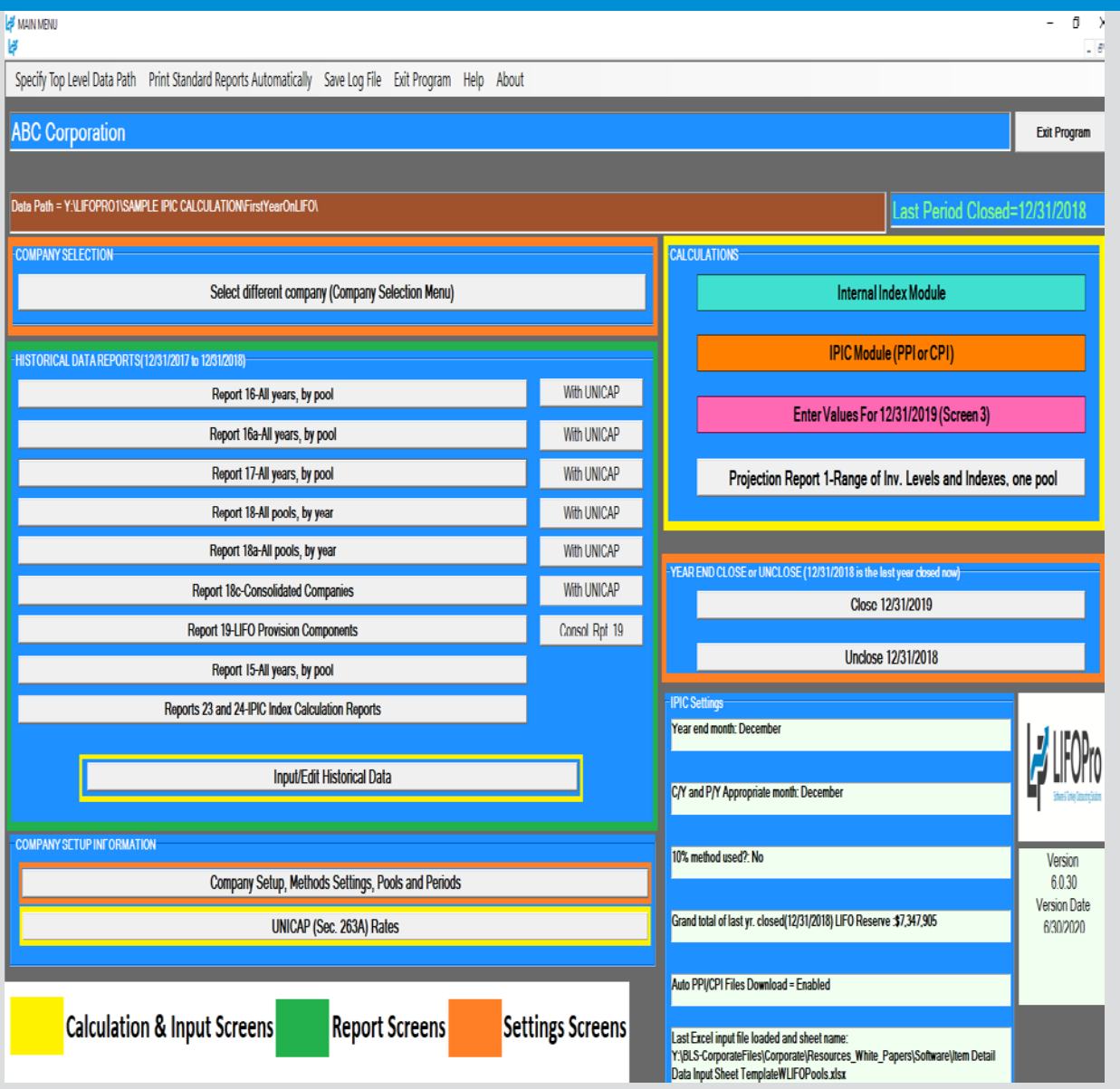

## Menu Layout: IPIC Menu Screen

- **Calculation & Input Buttons**
	- **Load Last Excel Data Input File –** used to load same excel file used for the prior period calculation
	- **Load Different Excel Data Input File –** used to load a different excel file than what was used for the prior period calculation
	- Yellow/orange buttons used to make interim estimate or projection using the latest BLS inflation indexes available shown on the right side of screen & inventory balances/BLS category assignments from a previously ran IPIC calculation
- **Report Button:** shows the following IPIC calculations:
	- All prior periods calculated & closed in the software
	- Last calculation ran that was not closed (if applicable)
- **Settings Buttons:** adjust IPIC submethods, including:
	- Year end month
	- Current & prior period appropriate month
	- Preliminary or final indexes
	- 10% method or most-detailed category method
	- Pool number assignments by BLS Major Expenditure
	- Category (CPI) or 2 -digit Commodity Group (PPI)

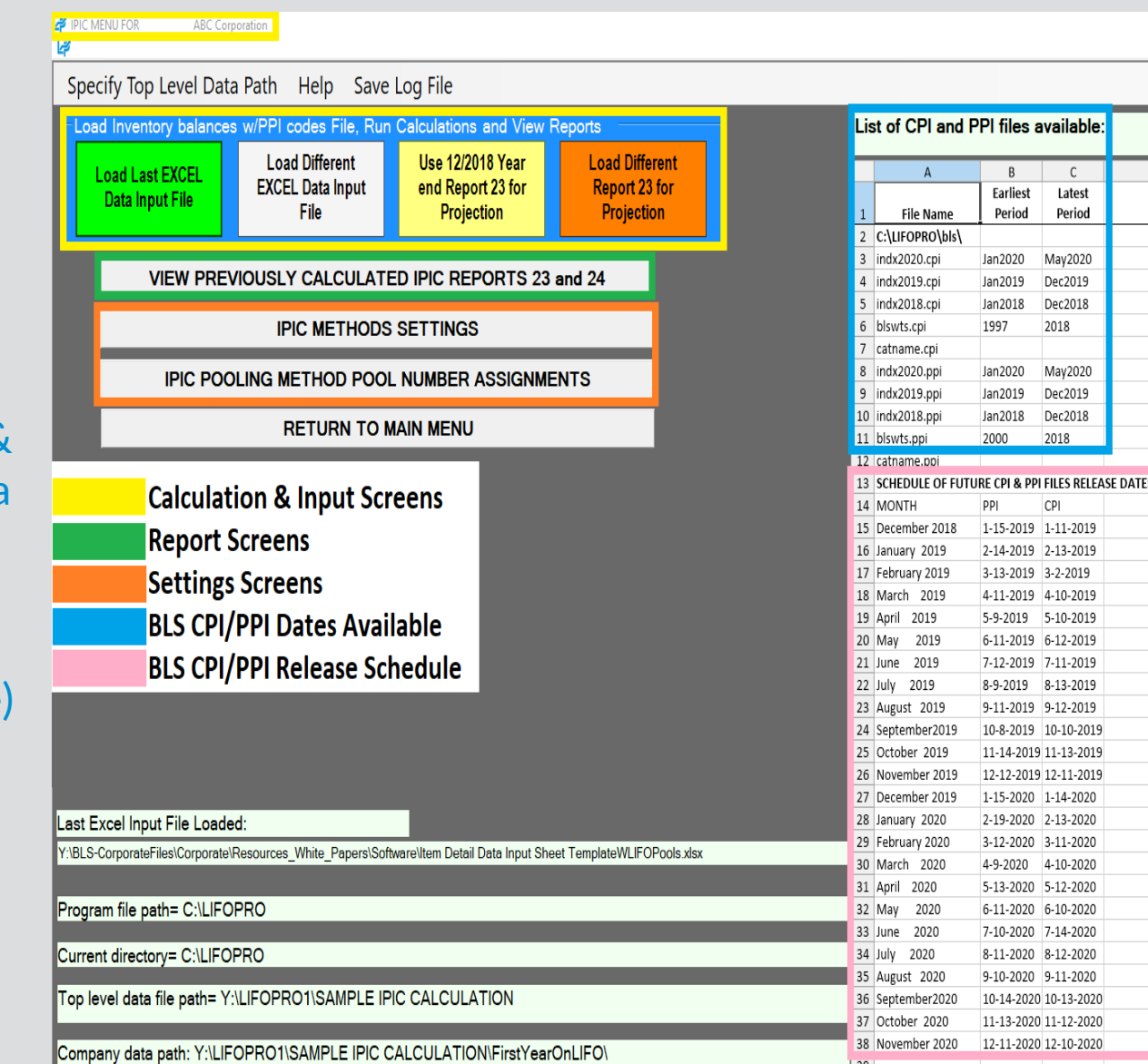

### Menu Layout: IPIC Settings Screens

- **IPIC Methods Settings Screen:**
	- **Company Year End Month**
	- **Current Year Appropriate Index Month:** numerator
	- **Prior Year Appropriate Index Month:** denominator
	- **Final or Preliminary Current & Prior Year Indexes**
	- **10% Method & BLS Weights Option:**
		- **Don't Use 10% Method –** most detailed category
		- **Use 10% Method & BLS Weights –** will be used for all LIFO pools
		- **Use 10% Method for Pools Specified Below –** for companies with a mix of most detailed category & 10% method pools
		- **CPI/PPI Web Download Password –** allows for all BLS CPI & PPI files required for IPIC calculations to be automatically downloaded
- **IPIC Pooling Method Settings Screen:** allows the LIFOPro software to automatically assign LIFO pools based on BLS CPI/PPI codes & inventory balances read in from data input sheet. Used to assign pool numbers by BLS CPI or PPI major commodity or expenditure groups

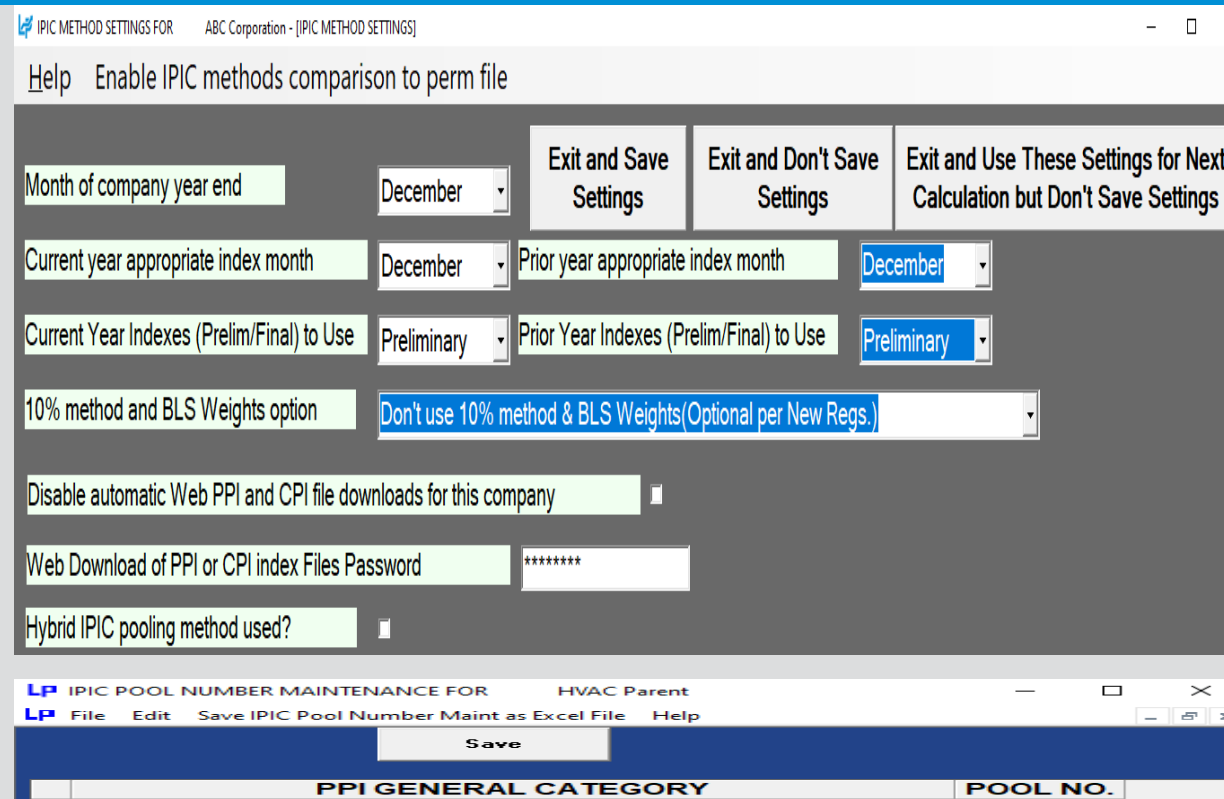

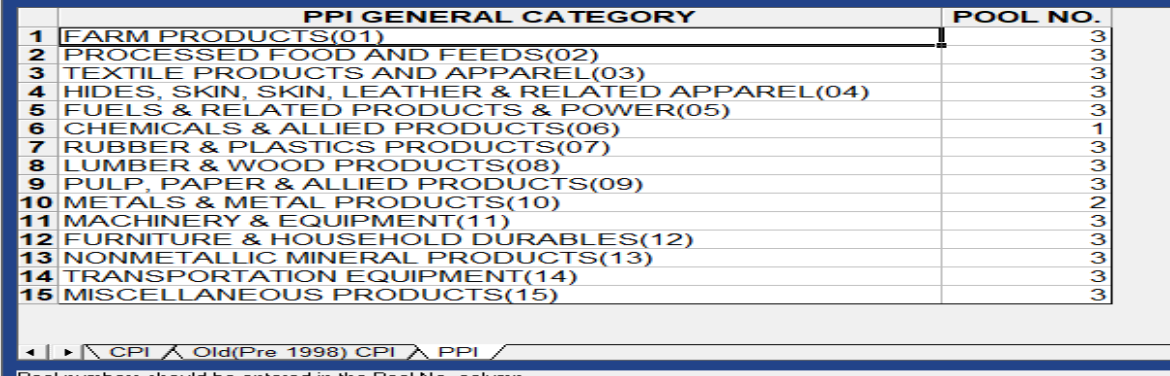

### Menu Layout: Company Settings Screen

- **Company Name**
- **Retail or Cost LIFO**
- **Layer Pricing Index Method:** 
	- Single Index **(**Default setting)
	- Dual Indexes
- **UNICAP Mode:** enabled for companies wanting reports that include §263A UNICAP costs & use either methods:
	- Simplified production method
	- Historical absorption ratio
- **Cumulative Index Rounding Precision:** Default setting is unlimited
- **LIFO History Data Rounded to 000's**
- **Add Back Negative Reserves for Book LIFO –** Default is no; zeroes out debit balance LIFO reserve balance & forces LIFO inventory balance to equal current-year cost
- **Pool Maintenance Table –** Sets the number of LIFO pools & pool names/labels displayed on all LIFO-PRO reports
- **Periods Maintenance Table -** Sets the base period & period labels for each pool

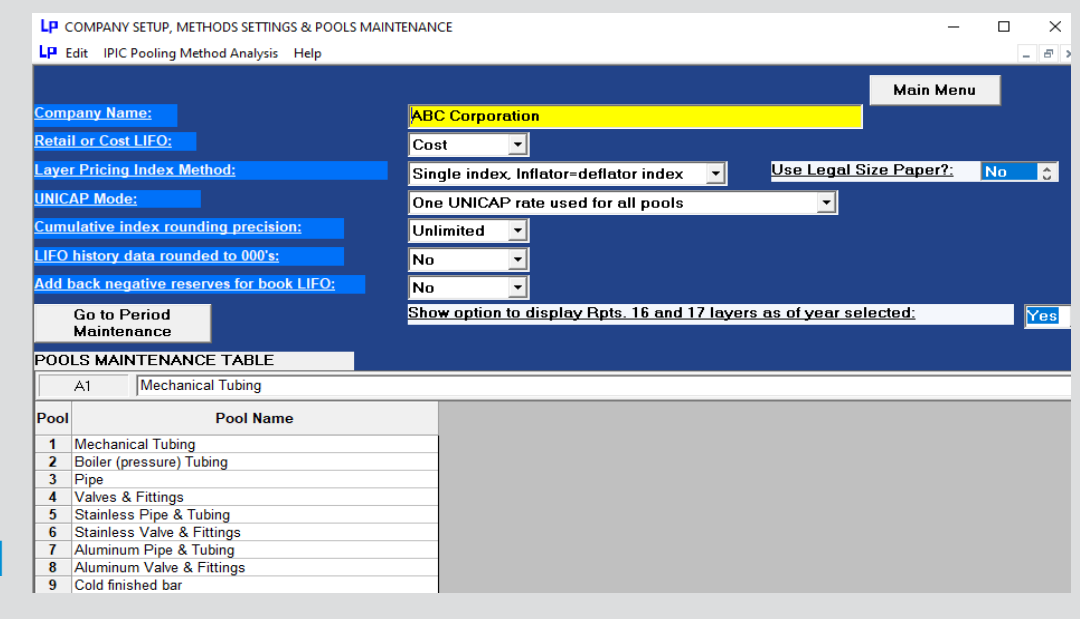

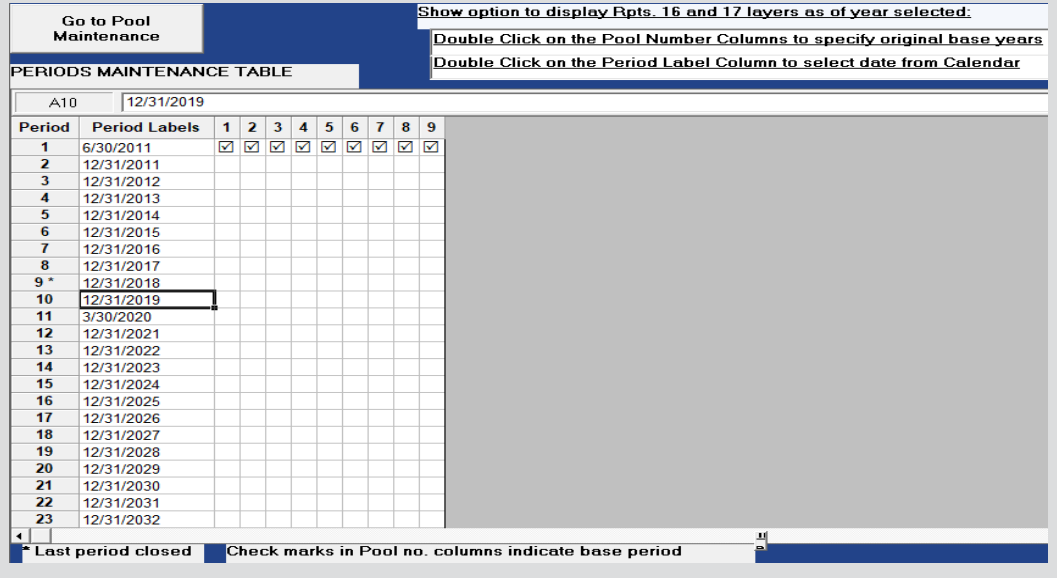

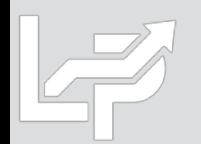

## Menu Layout: IPIC Data Input Screen

- **Calculation Sheet:** used to load inventory balances and BLS CPI/PPI categories into the LIFOPro software
- **Grand Total Check Box:** verifies that the grand total balance cell selected by user equals the balance used to complete the LIFO calculation; warning message appears if the two amounts don't tie
- **Lookup Category Names:** looks up corresponding BLS category/commodity description for CPI/PPI codes entered in Column A; useful tool for ensuring all source data file codes are valid prior to completing calculation
- **Required Input Fields:**
	- **Row 2:** Cell A2 must contain month & year end
	- **Columns (starting on row 8)**
		- **IPIC Pooling Method:**
			- **Column A:** BLS category number
			- **Column B:** Period end inventory balance\*
		- **Non-IPIC Pooling Method Users with >1 Pool:**
			- **Column A:** BLS category number
			- **Column B:** LIFO pool number
			- **Column C:** Period end inventory balance\*

IPIC DATA INPUT SCREEN FOR HVAC Parent

File Edit Insert Delete Save IPIC Data Input Sheet as Excel File Help

LР

Zoom % 75  $=$   $\sqrt{2}$ Last year closed: 12/31/2017 Next year to be closed: 12/31/201 Load Data Input Sheet for: HVAC Equip. & Supplies Wholesaler Different File <sup>2</sup> For the year ended: December, 2018 Save File Start PIC Index Calculation Year End (Using this<br>data sheet) **BLS Category** Inventory Number **BLS Category Description** Balance 8 067903 575,770 ~~ Industrial gases Click Check a 114807 10,340,642 ~~Heat transfer equipment, including heat pumps Box on righ  $1066$ 4,377,407 ~~ Domestic water heaters to enable 1<sup>1392</sup> 988,089 ~~ Insulation materials Total check 2 1063 3,460,332 Other heating equipment, non-electric, including parts See below 3 1061 4,373,695 ~~ Steam and hot water equipment 14 1148 7,133,207 ~~ Air conditioning and refrigeration equip Exit 5 1062 4,074,192 Furnaces and heaters, including parts 16 1141 1,468,093 ~~ Pumps, compressors, and equipment Print  $7 1072$ 414,588 ~~ Metal tanks 2,856,794 Automatic environmental controls for monitoring residential, commercial, and appliance use 8 1181 Lookup  $9 - 1132$ 975,047 ~~ Power-driven handtools, including parts and attachments Category Names o<mark>107411</mark> 1,896,199 Fabricated metal pipe, tube, and fittings 1<sup>1173</sup> 231,138 ~~ Motors, generators, motor generator sets **IOTE: Select** 22 10730120 2,231,638 Sheet metal air-conditioning ducts and stove pipe rand total ce 23 10250239 1,132,817 Copper and copper-base alloy pipe and tube fore clickin Start IPIC 984,362 ~~ Plastics pipe 24 07210603 Index 25 114806 99,843 All other miscellaneous refrigeration and air-conditioning equipment Calculation 8 105 1,411,370 ~~ Plumbing fixtures and fittings command 27 118 413,048 ~~ Miscellaneous instruments outton above to provide 28 11480734 415,113 Heat pumps warning 29 124104 194,845 ~~ Other major household appliances including room air-conditioners message if 30 07210605 474,115 Plastics plumbing fixtures rand total ce 1067 350,315 ~~ Other chemicals and allied products 32 0916 170,425 Pressure-sensitive products 33 114809 646,683 Parts and accessories for air conditioning and heat transfer equipment 34 106 235.298 ~~ Heating equipment II ( → → H | DataInputSheet { Comp\_Table9\_List\_ThruAug2018 File path and name:Y:\LIFOPRO1\SAMPLE\_HVAC\_WHOLESALER\0DataInputSheet\Sample\_HVAC\_DIS\_2018YE.xlsx

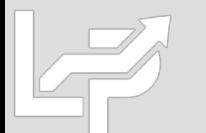

\*Retail LIFO users enter retail/cost balances in rows B  $\&$  C or C  $\&$  D depending on pooling method used

#### Menu Layout: Data Input Screen for Estimates & Projections

- **Used for interim LIFO estimates or ad-hoc projections. Examples include the following:**
	- **High-level estimate:** using projected inventory balances & inflation rates; user enters these amounts into orange or blue highlighted cells (orange = Version 6 or later; blue = Version 5.4.14 or earlier)
	- **Mid-level:** Using a combination of the following inputs:
		- **Prior period product mix using** software's XLP file by pressing the yellow projection button in the IPIC menu screen
		- **Current period BLS inflation indexes –** populated after completing calculation automatically in software
		- **Current period inventory balances** entered by selecting Go to Screen 3 button in IPIC reports menu after completing IPIC calculation; balances are entered into current-year cost **Field shown to the right 10** and 10 and 10 and 10 and 10 and 10 and 10 and 10 and 10 and 10 and 10 and 10 and 10

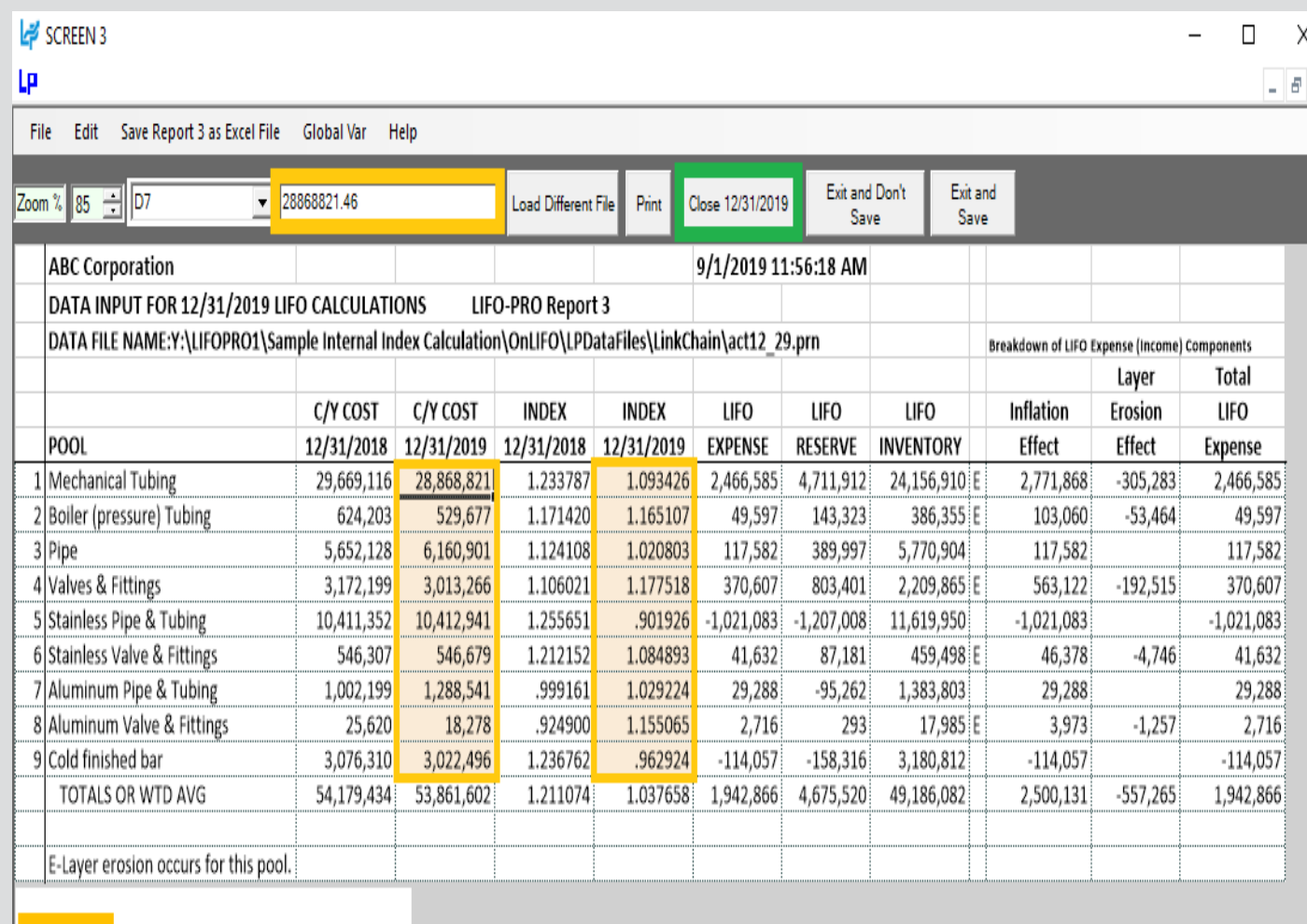

Input Boxes & Fields

**Calculate Command Button** 

# Preparation

**User exports item detail report and/or product hierarchy list from accounting database to xlsx, csv or txt file**

#### **Item Detail Report Exported From Accounting Database <b>Product Hierarchy Listing**

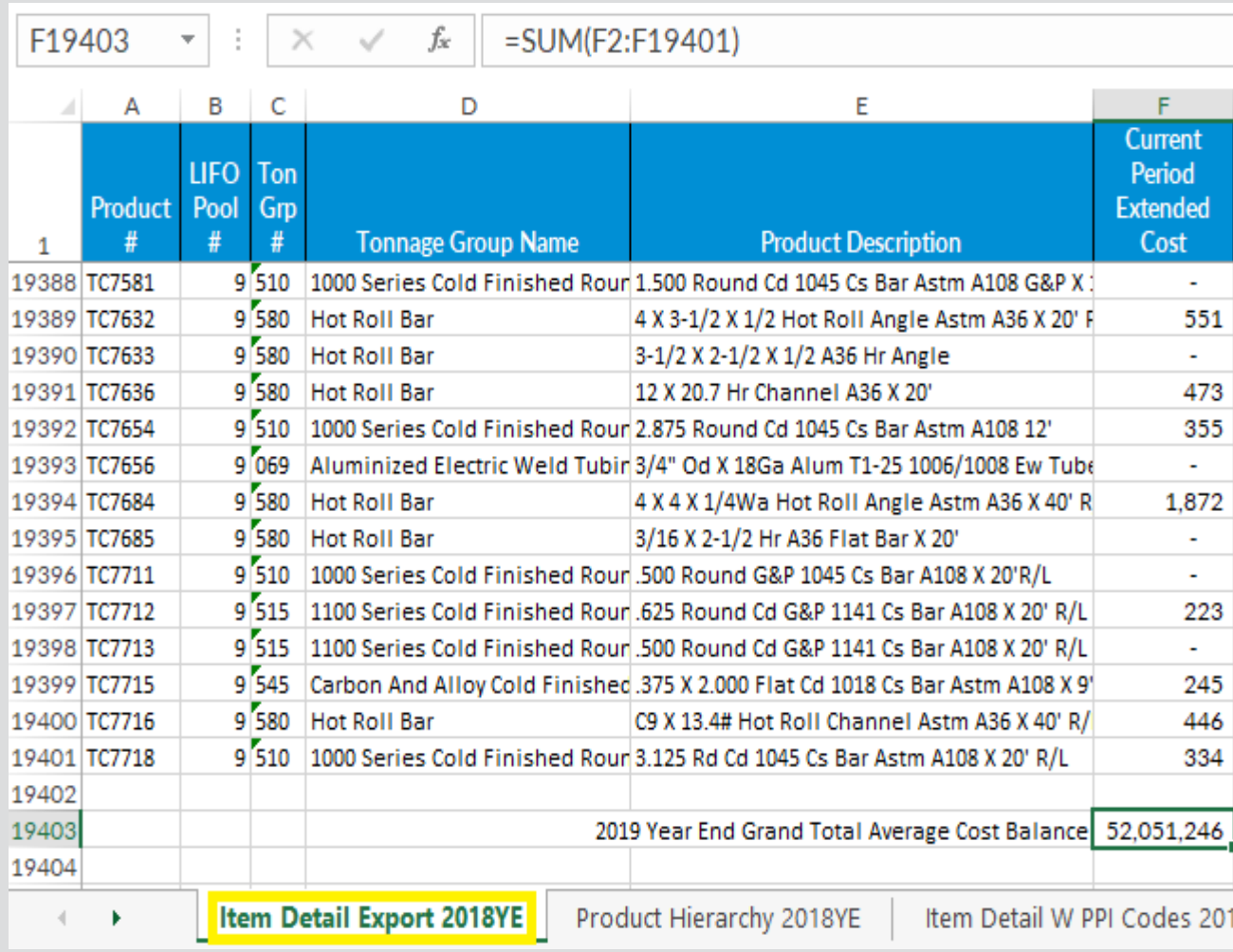

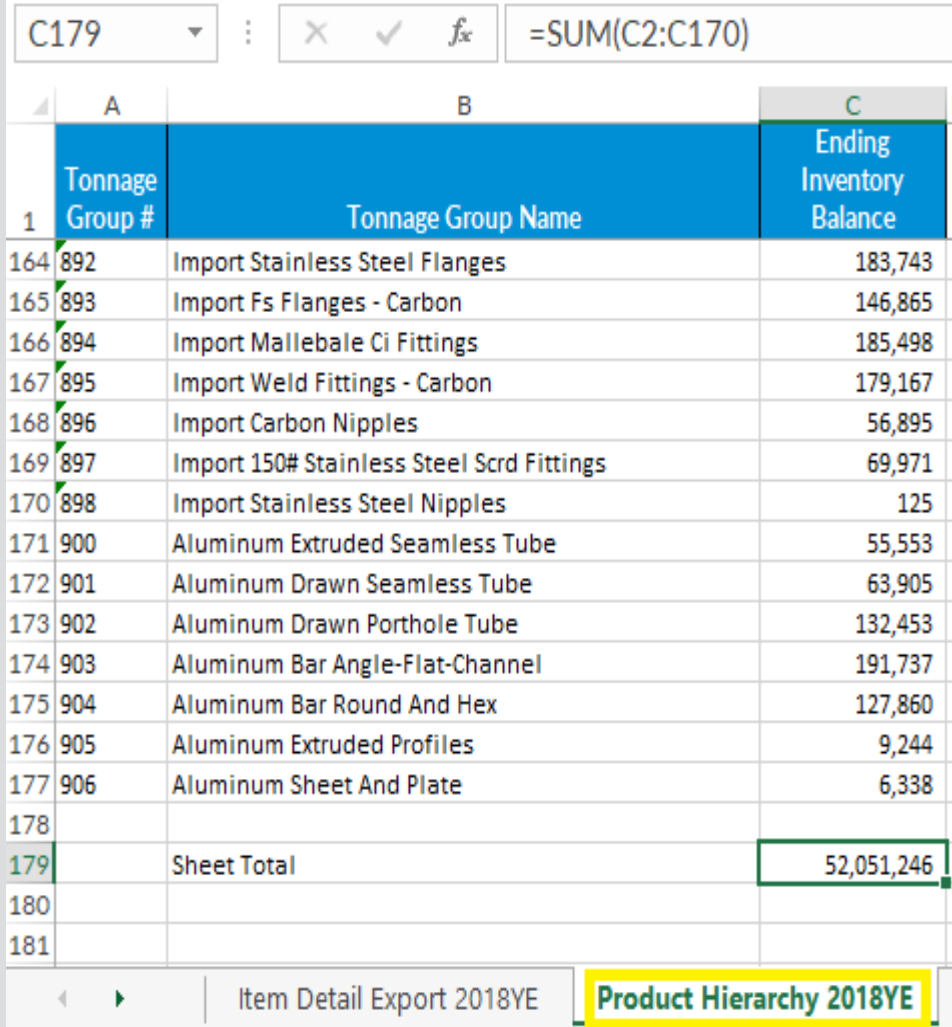

# **Preparation**

**User assigns/populates BLS categories to item detail report or product hierarchy listing if not already present**

#### **Item Detail Report With BLS Category Assignments Product Hierarchy With BLS category Assignments**

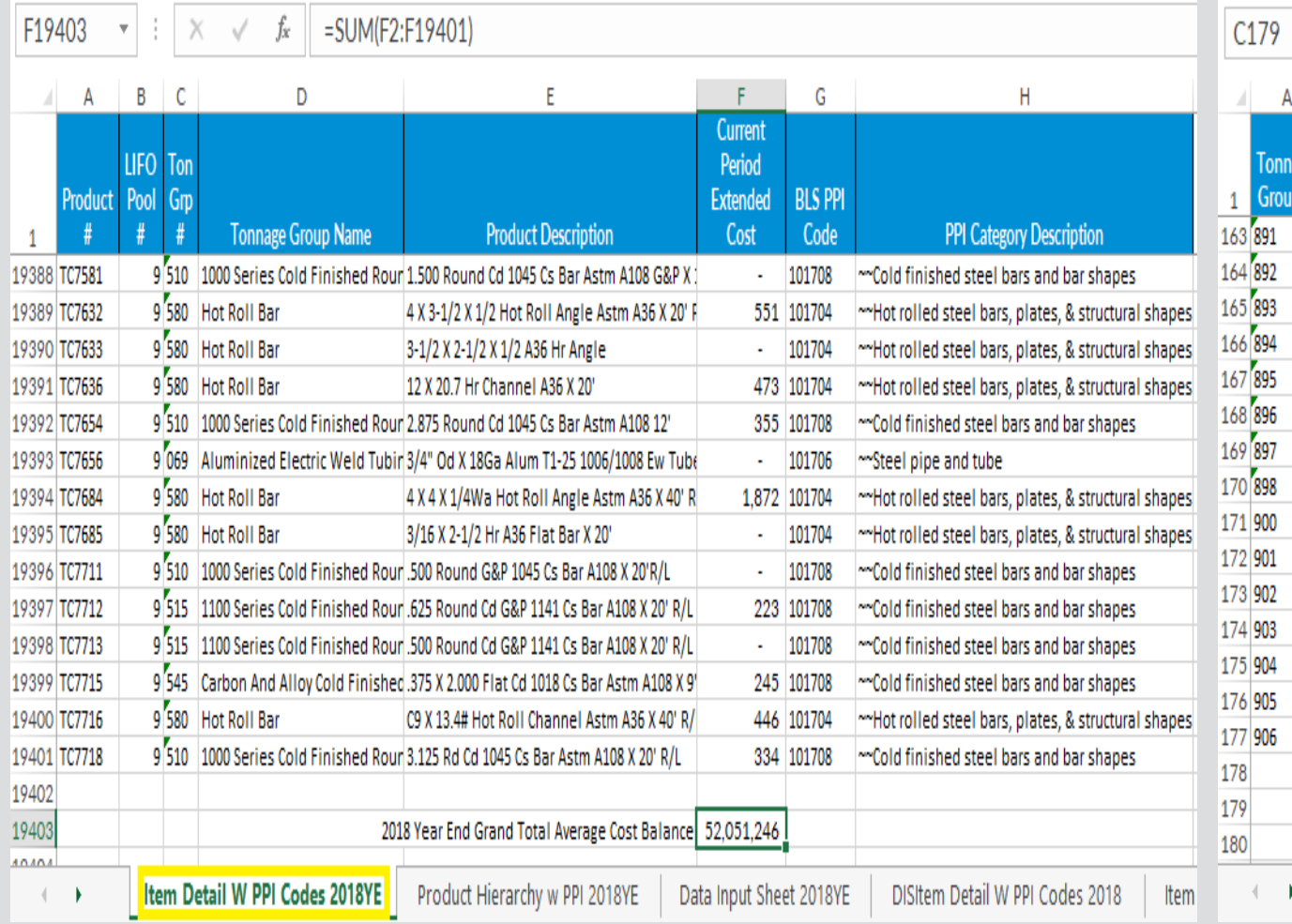

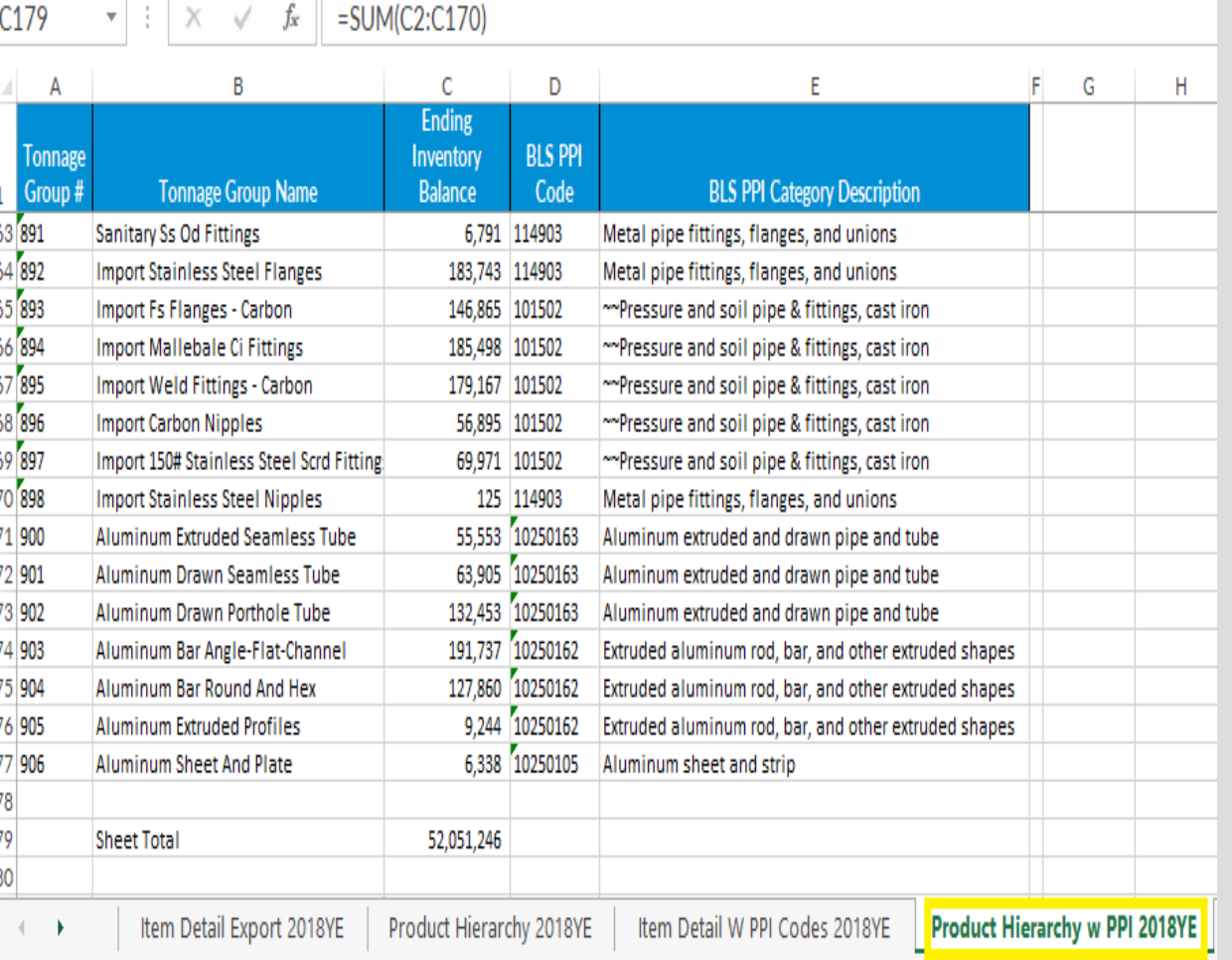

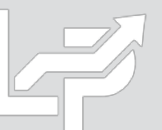

# Inputs: Data Input Sheet Format

- **User prepares data input sheet Excel file that will be loaded into the LIFOPro software to complete calculation**
- **Must be organized as & include the fields listed below based on LIFO submethods being used:**

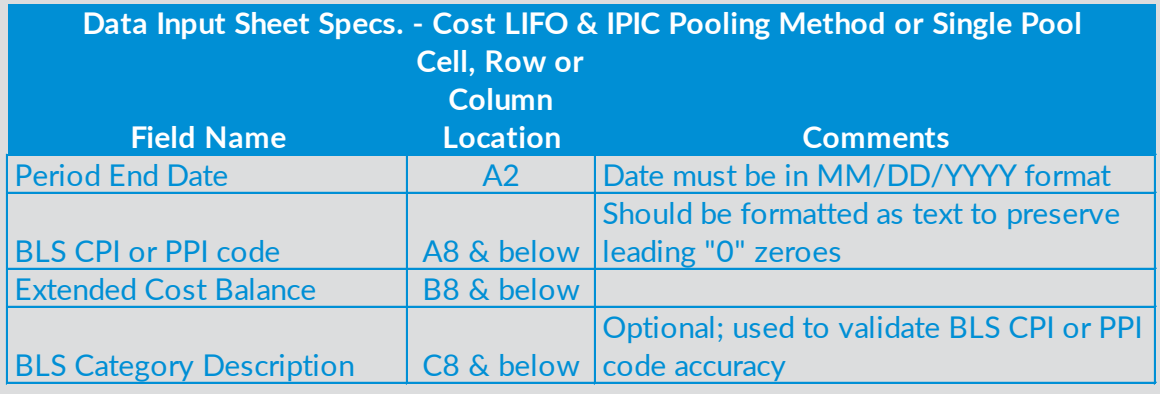

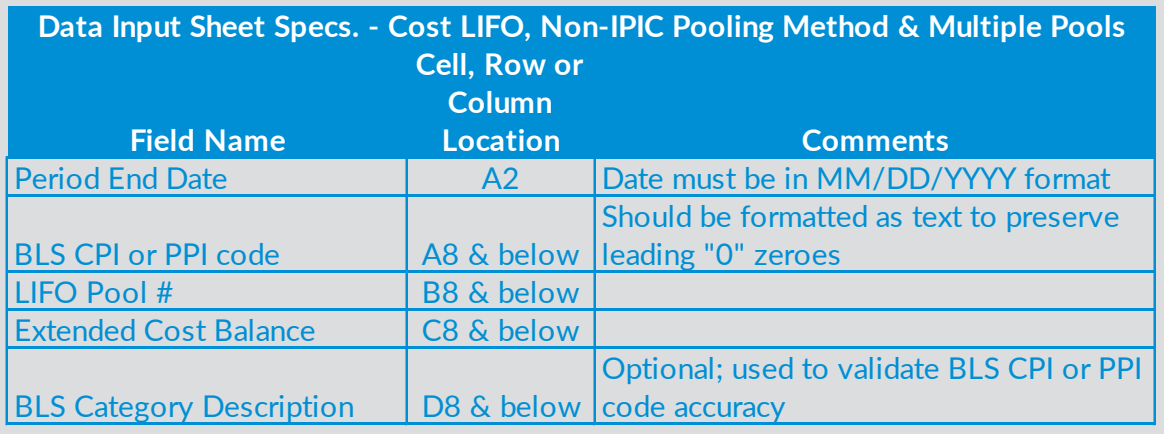

#### **Cost LIFO Data Input Sheet Specs Retail LIFO Data Input Sheet Specs**

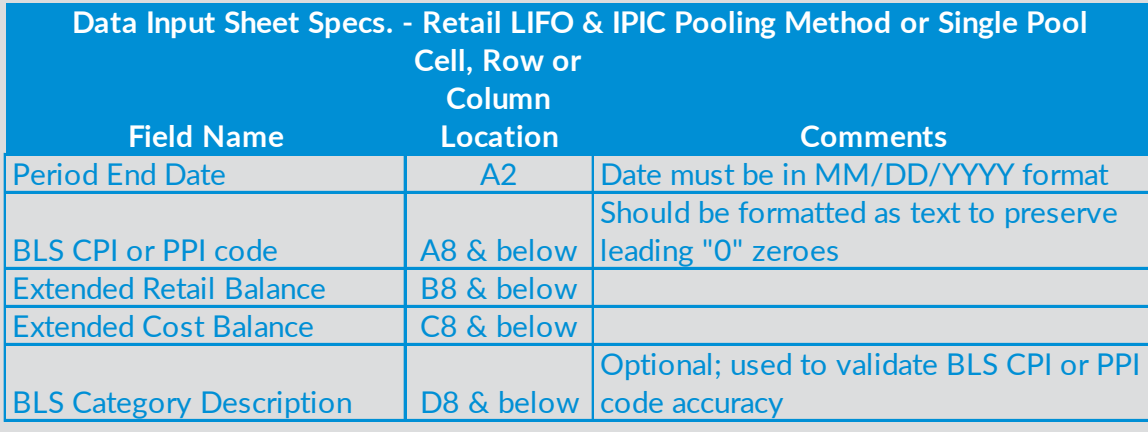

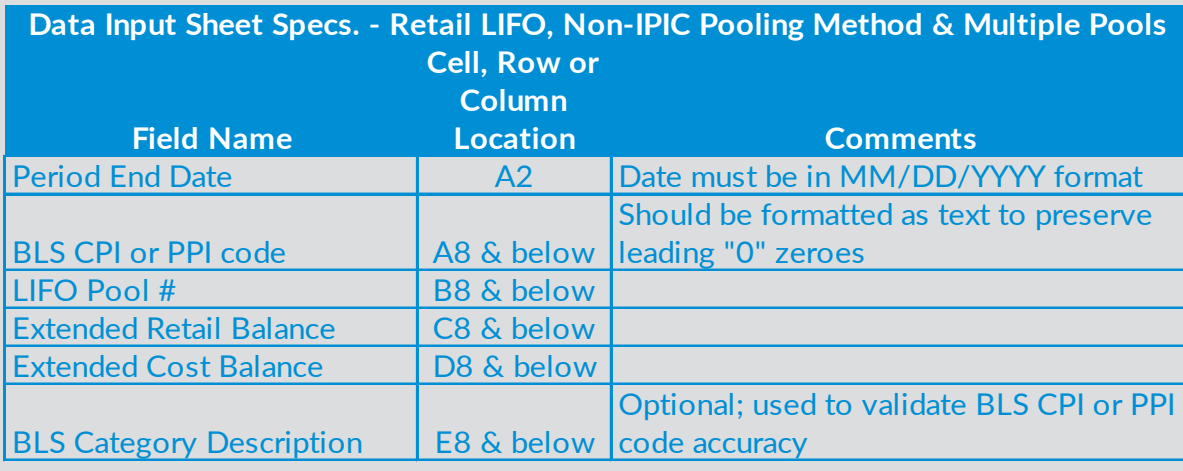

# Inputs: Cost LIFO Data Input Sheet Format

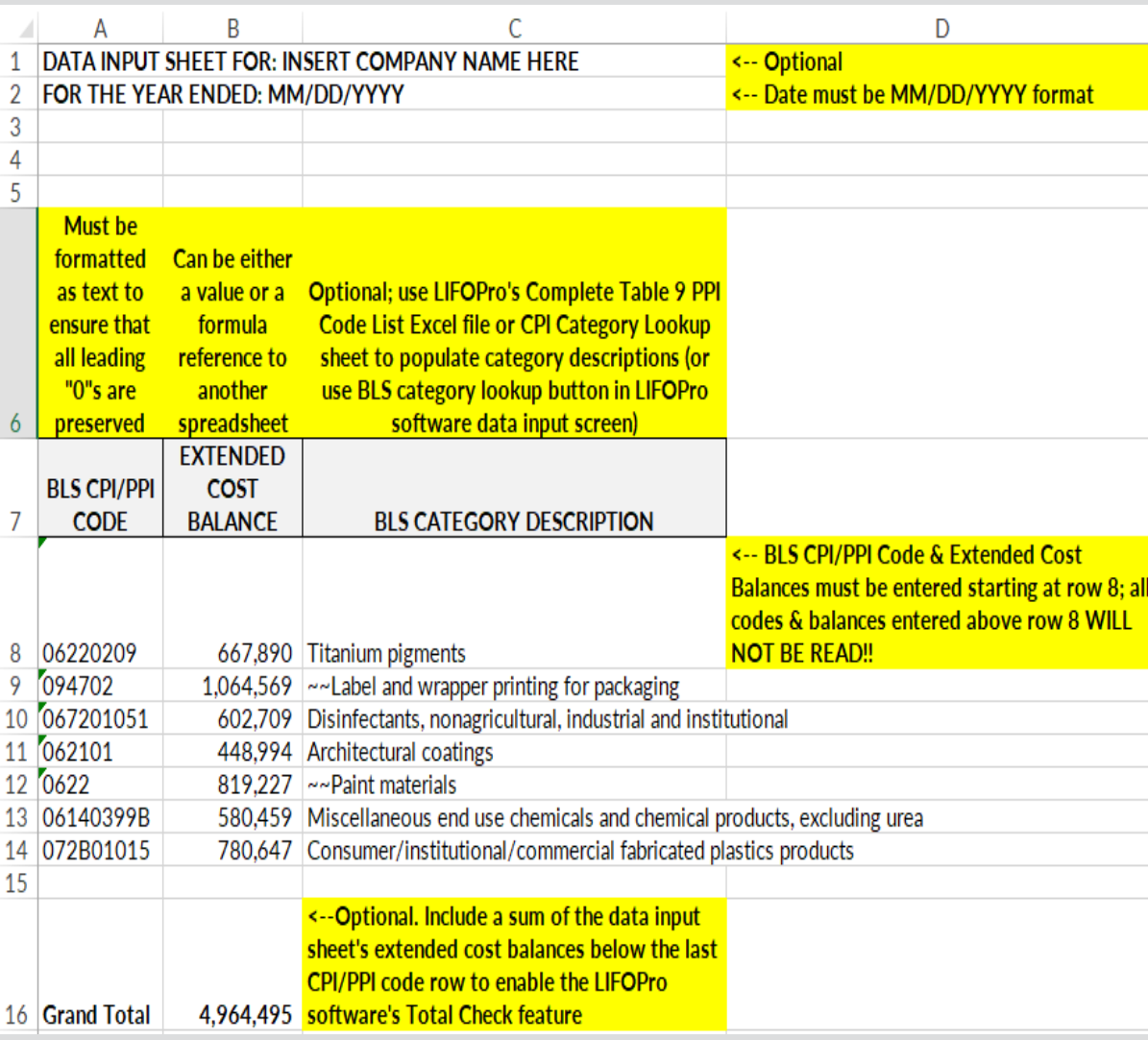

#### **IPIC Pooling Method or Single LIFO Pool Non-IPIC Pooling Method & Multiple LIFO Pools**

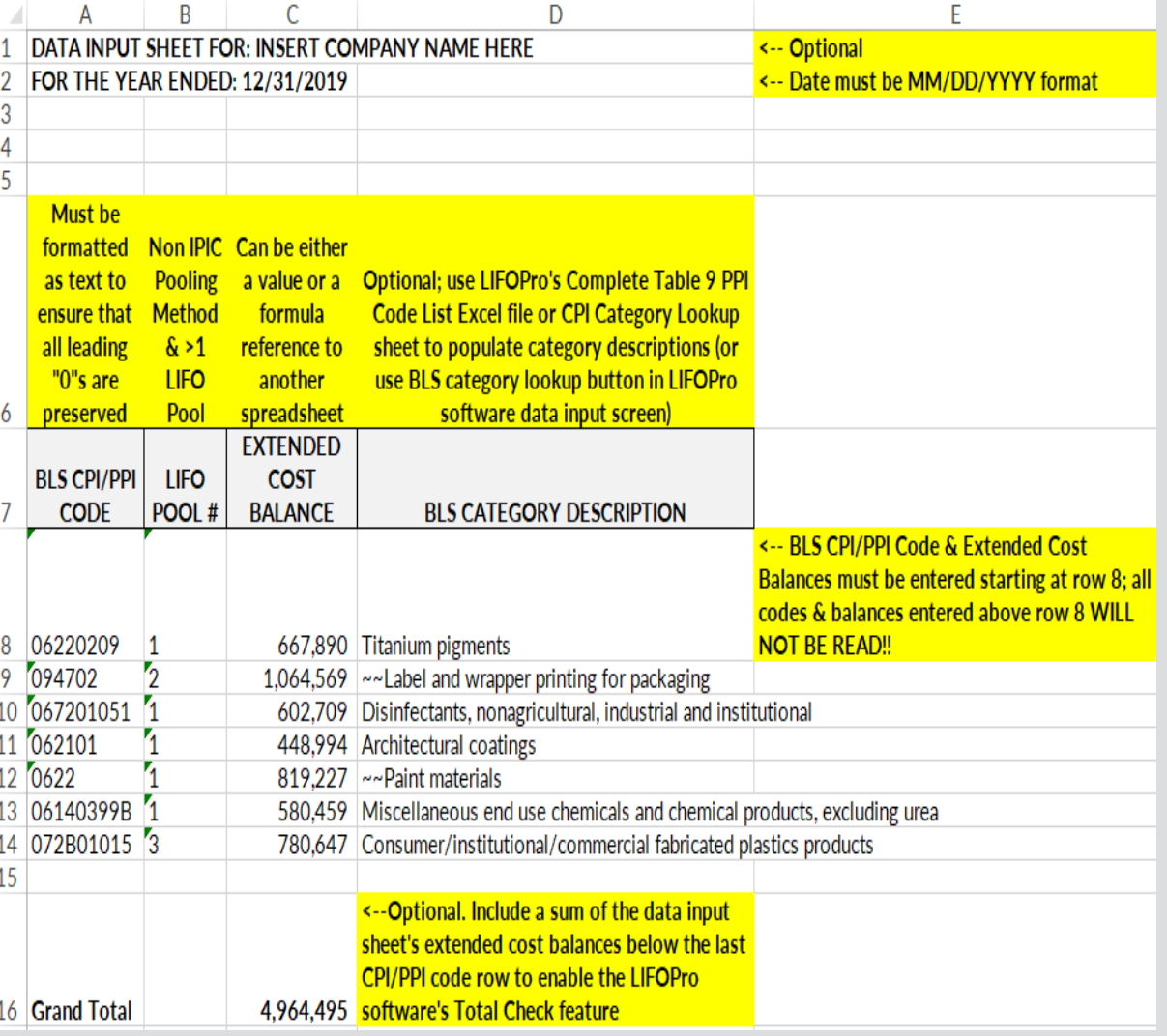

14

# Inputs: Retail LIFO Data Input Sheet Format

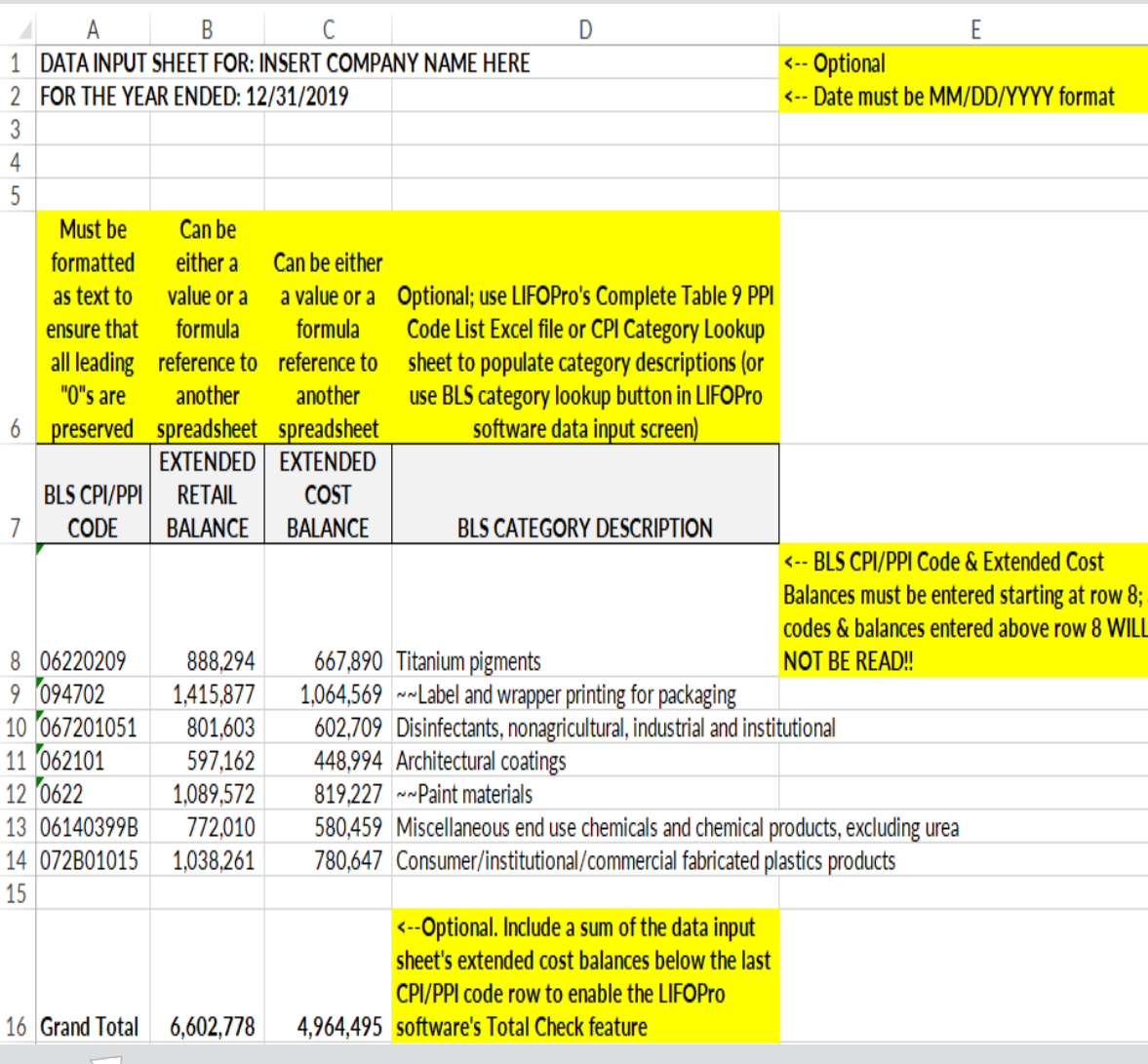

#### **IPIC Pooling Method or Single LIFO Pool Non-IPIC Pooling Method & Multiple LIFO Pools**

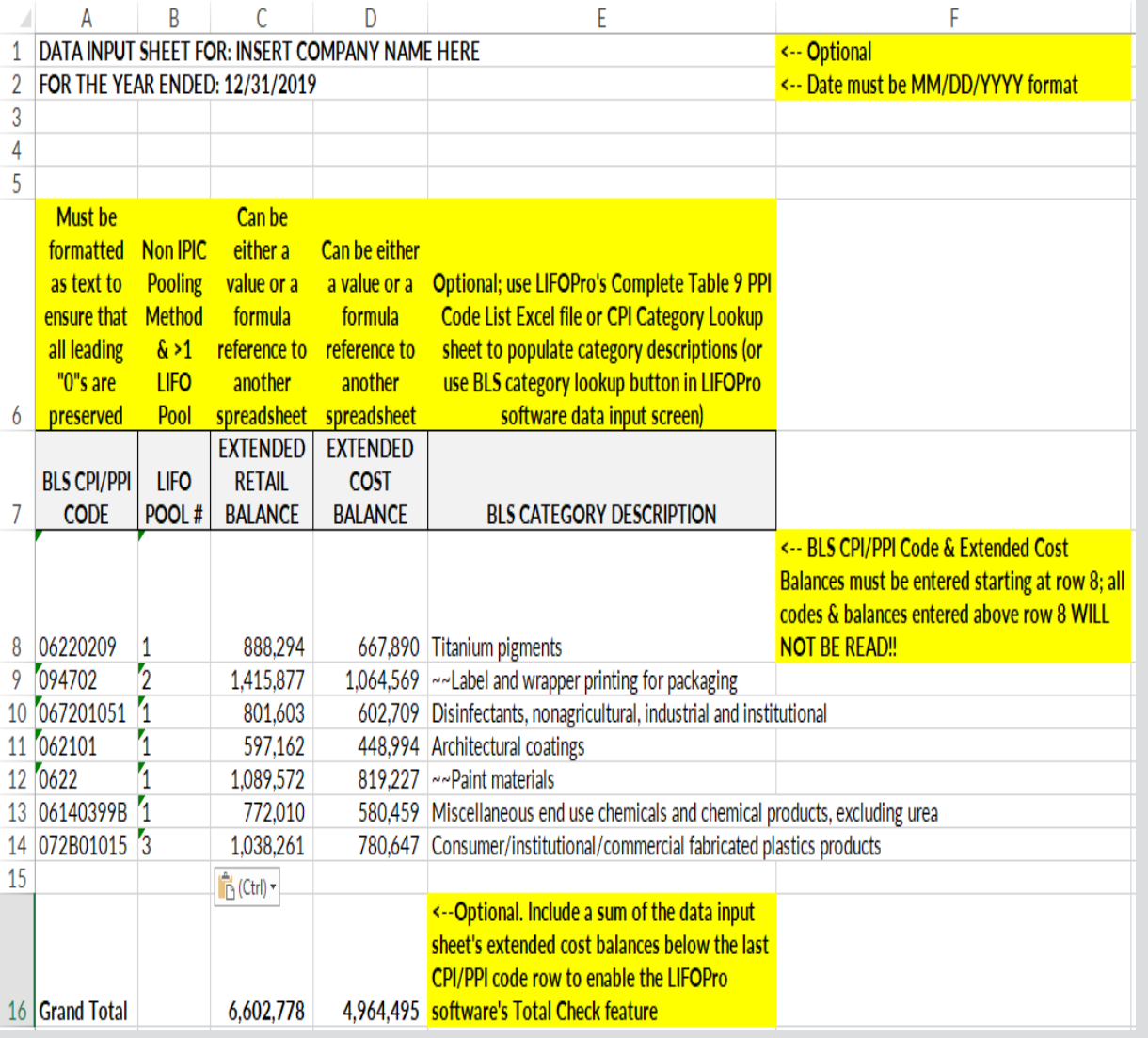

15

- The LIFOPro Software can be accessed by selecting the blue LP desktop or taskbar icon on your VM
- Upon opening the software, the company selection menu will appear listing the folder location(s) of your LIFOPro software data files (folder paths with a date on the end are those with LIFOPro software data files)

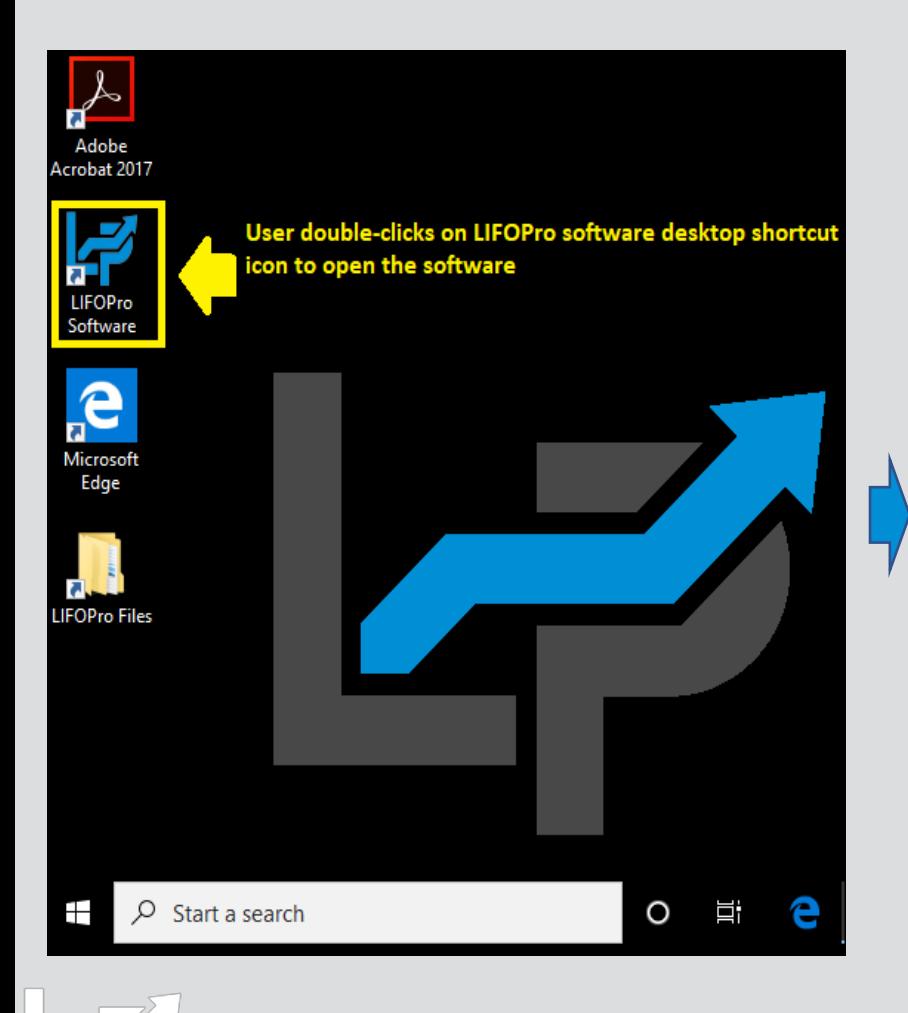

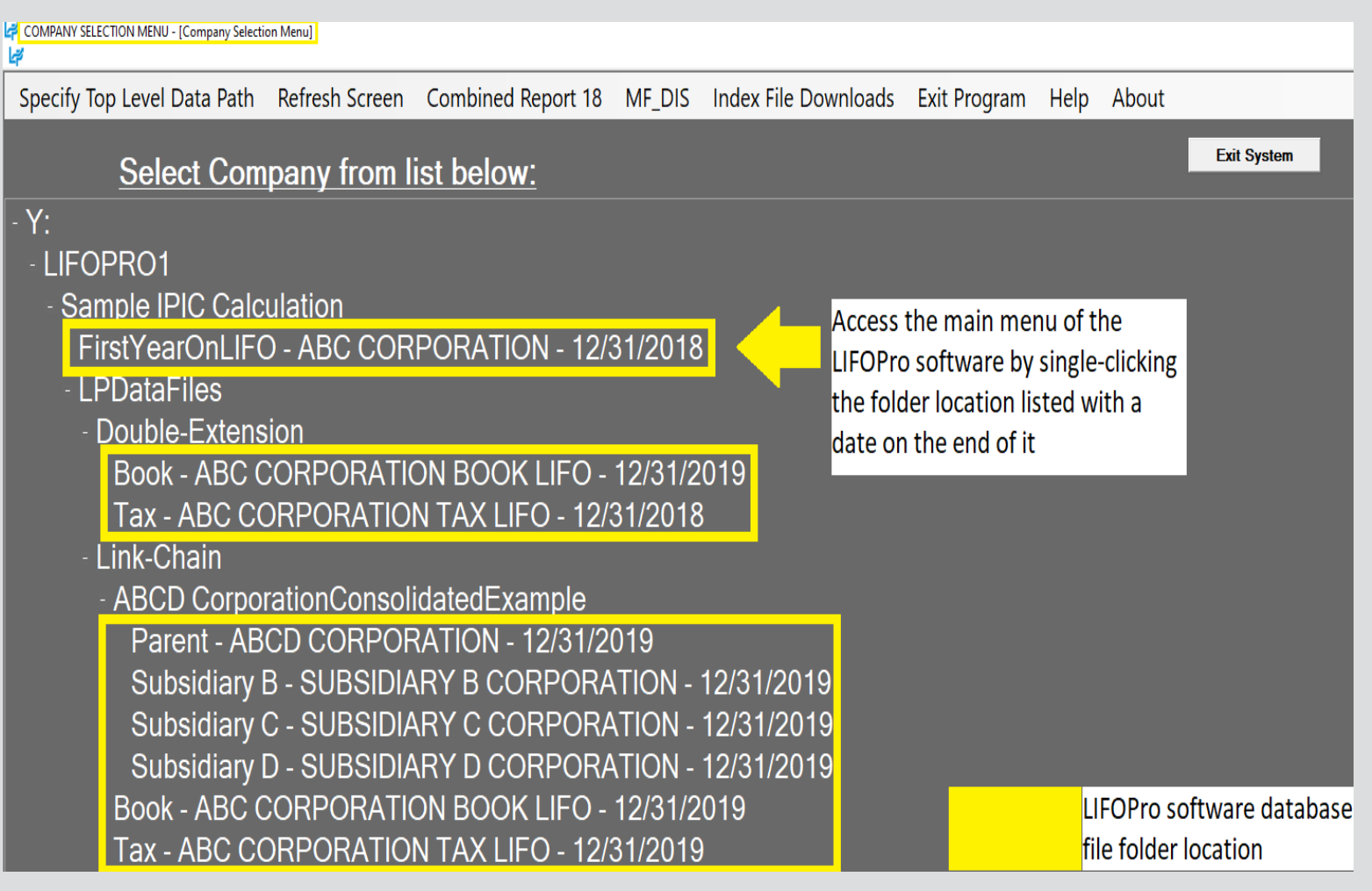

• **If the Company Selection Menu Screen does not show your Company's LIFOPro software data folder, Select the "Specify Top Level Data Path" Command button to select their LIFOPro software database file folder location**

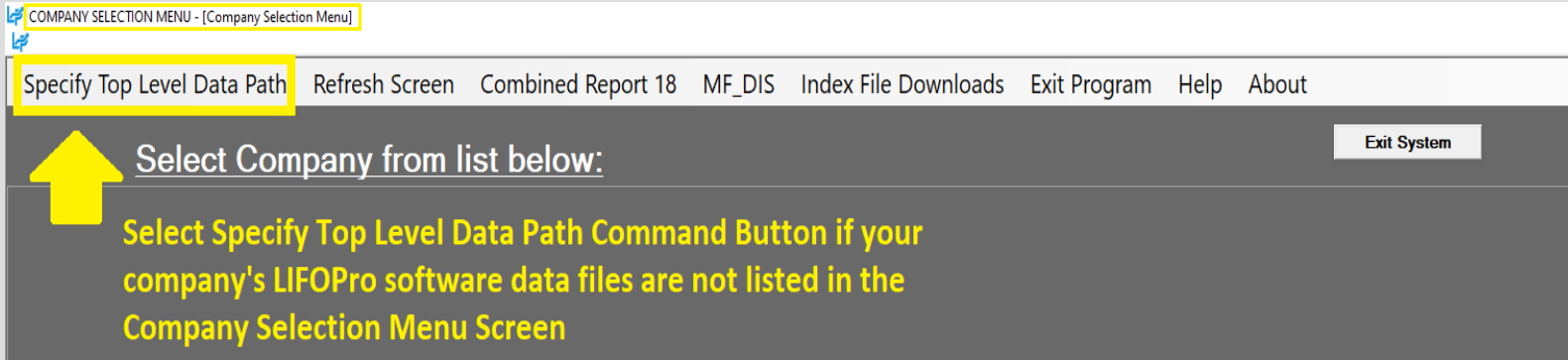

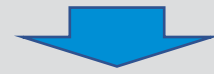

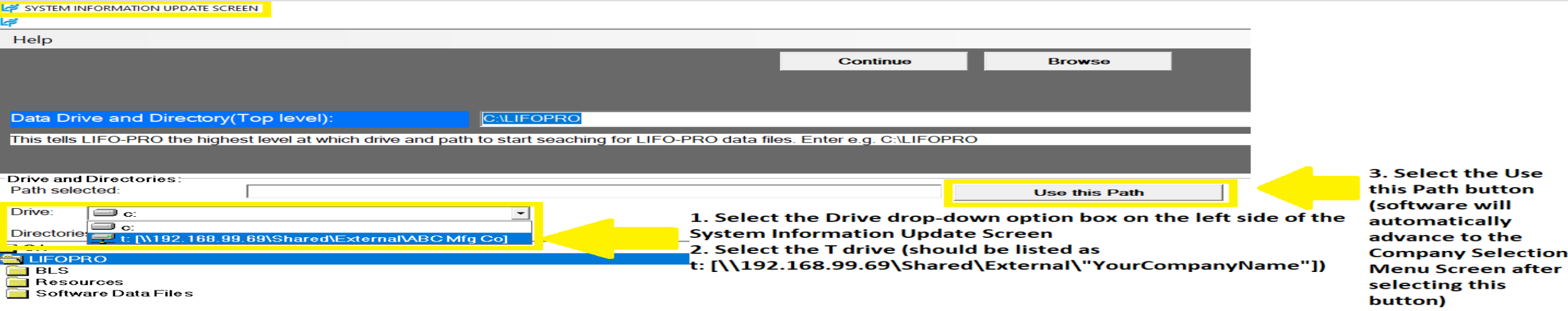

• **In the Main Menu, user accesses the IPIC module by selecting the orange button on the right side of the screen**

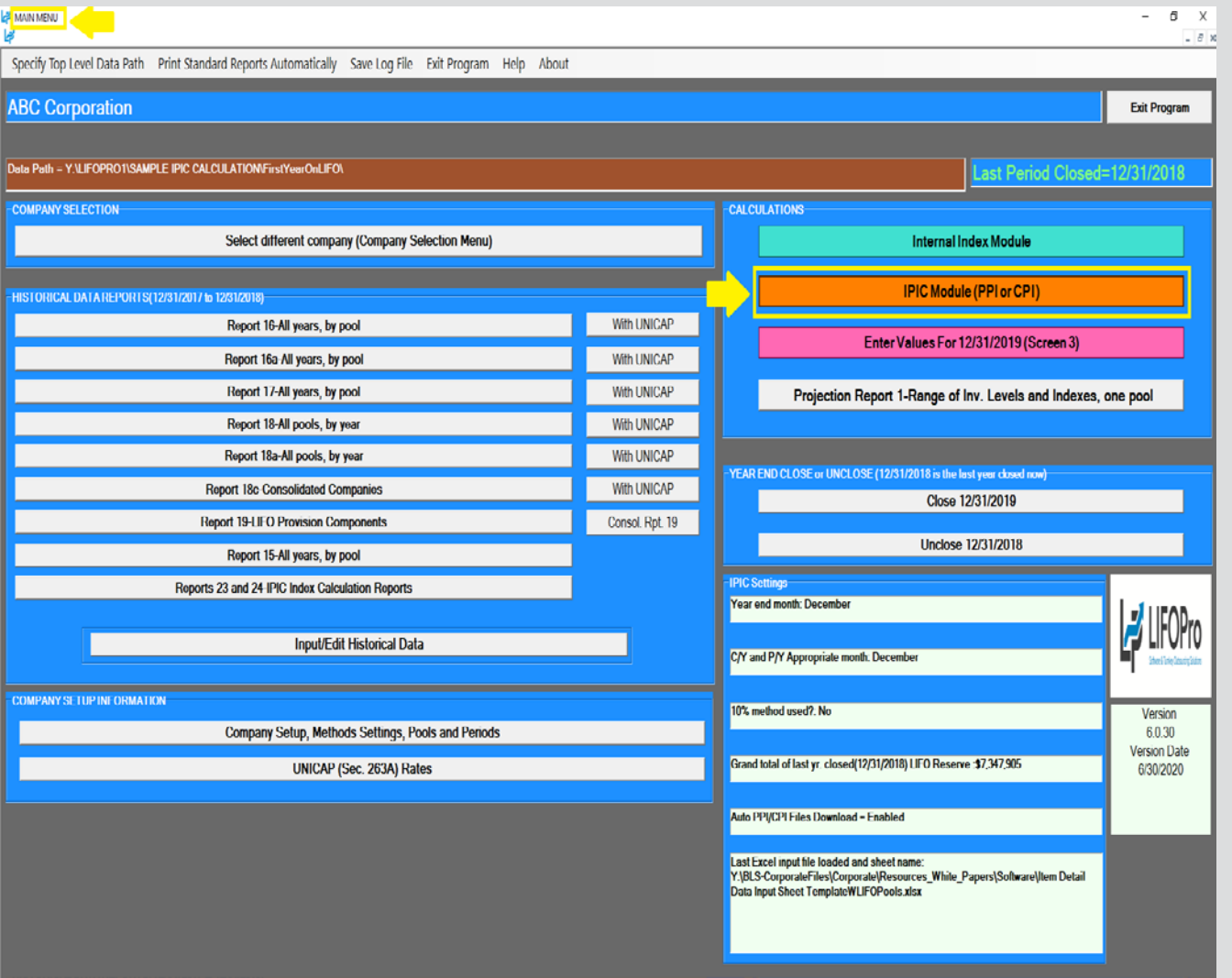

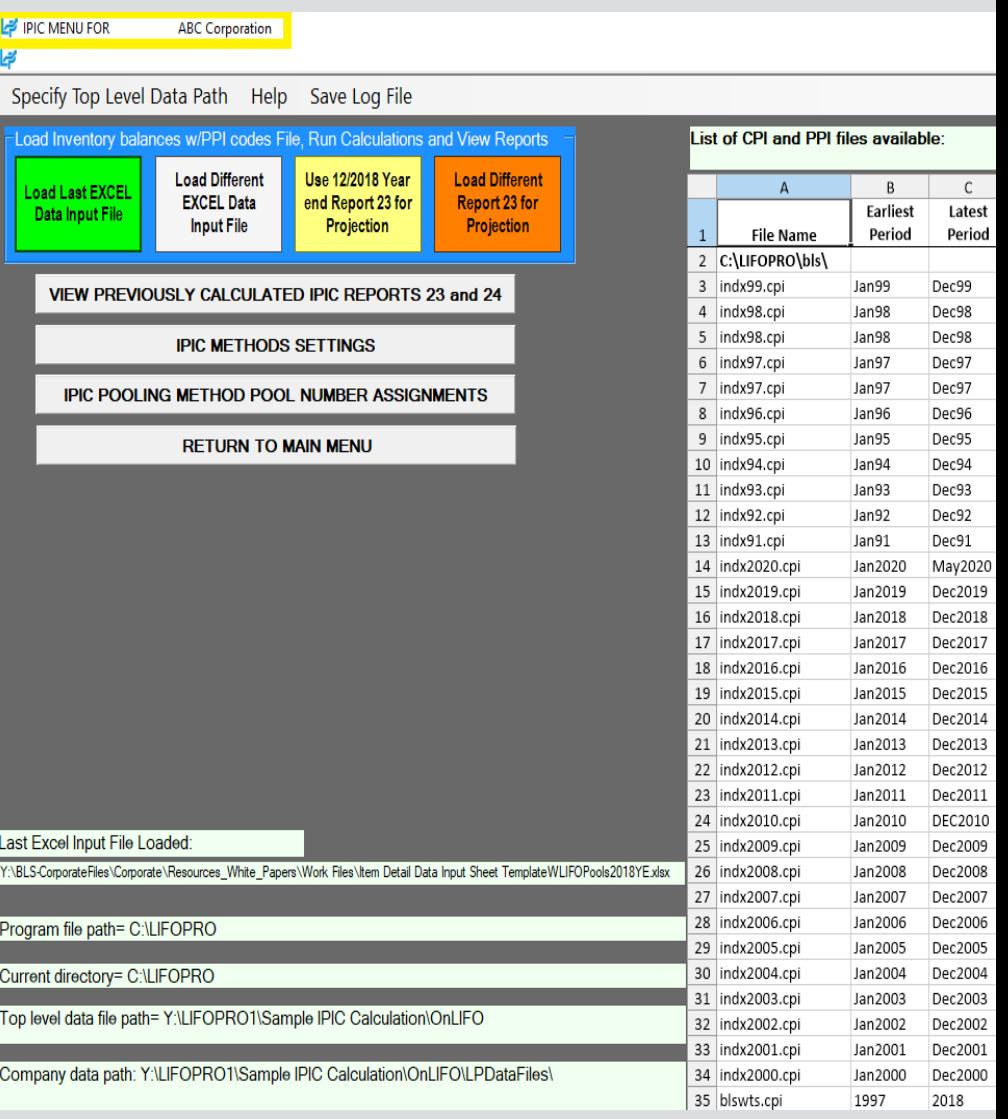

- **User selects one of the four available calculation buttons:**
	- **Load Last Excel Data Input File –** used to load same Excel file that what was used for the last calculation made in the software.
	- **Load Different Excel Data Input File –** used to load a different excel file than what was used for the prior period calculation
	- **Yellow or orange buttons:** used to make interim estimate or projection using the latest BLS inflation indexes available shown on the right side of screen & inventory balances/BLS category assignments from last period closed (yellow button) or other period previously closed (orange  $\textsf{button}$ ) and the contract of the contract of the contract of the contract of the contract of the contract of the contract of the contract of the contract of the contract of the contract of the contract of the contract o

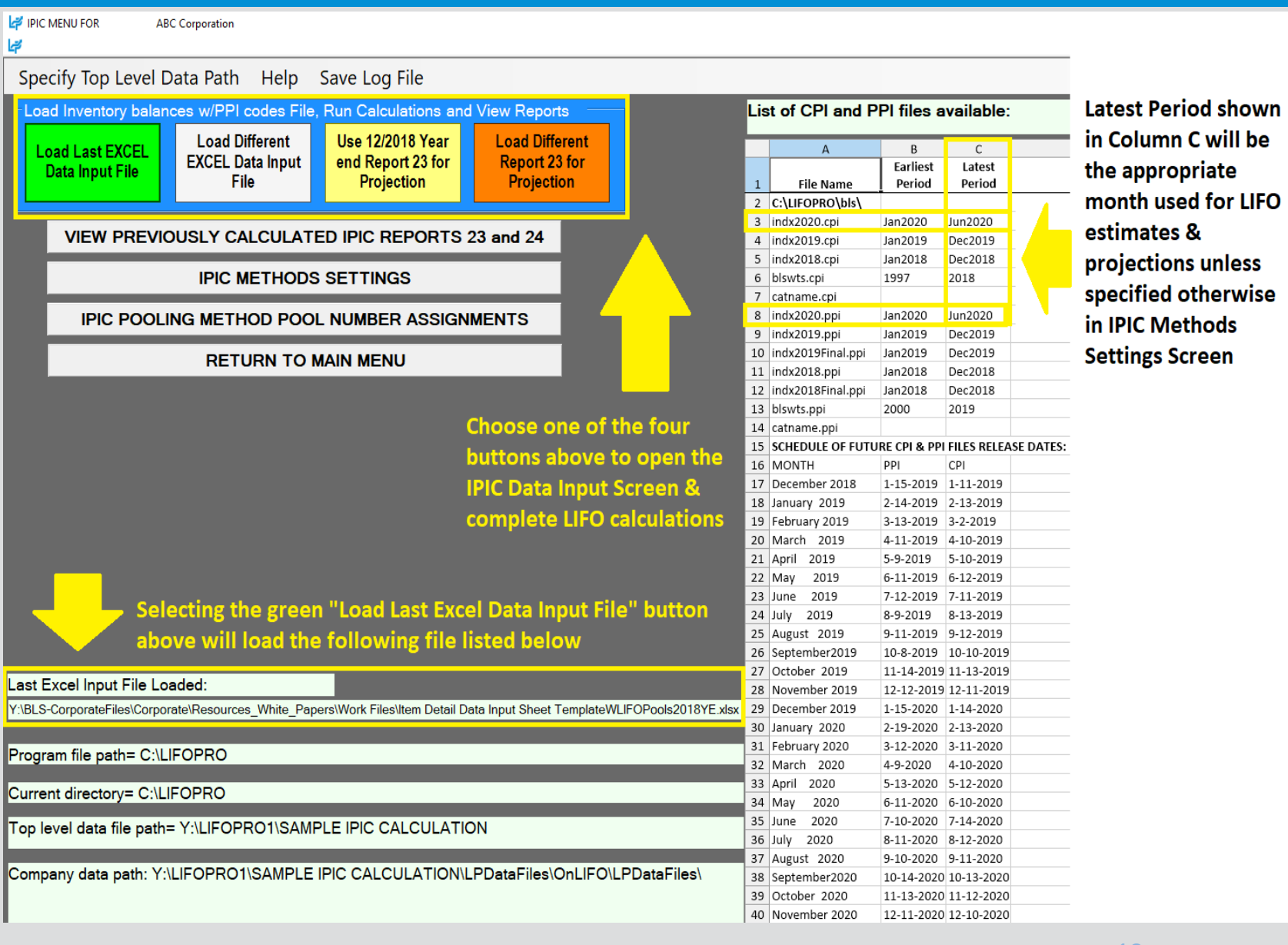

# Calculation: Loading Files into Software

- Files located on your PC or company's network drive can be loaded into the LIFOPro software on your VM using the same steps to load them when using an on-premise version of the software (must have Drives enabled within Remote Desktop Connection settings -> Local Resources Tab -> Local Devices and Resources -> More -> "Drives" checkbox)
- Use load file dialogue box to navigate to the appropriate local/network folder containing Excel data file

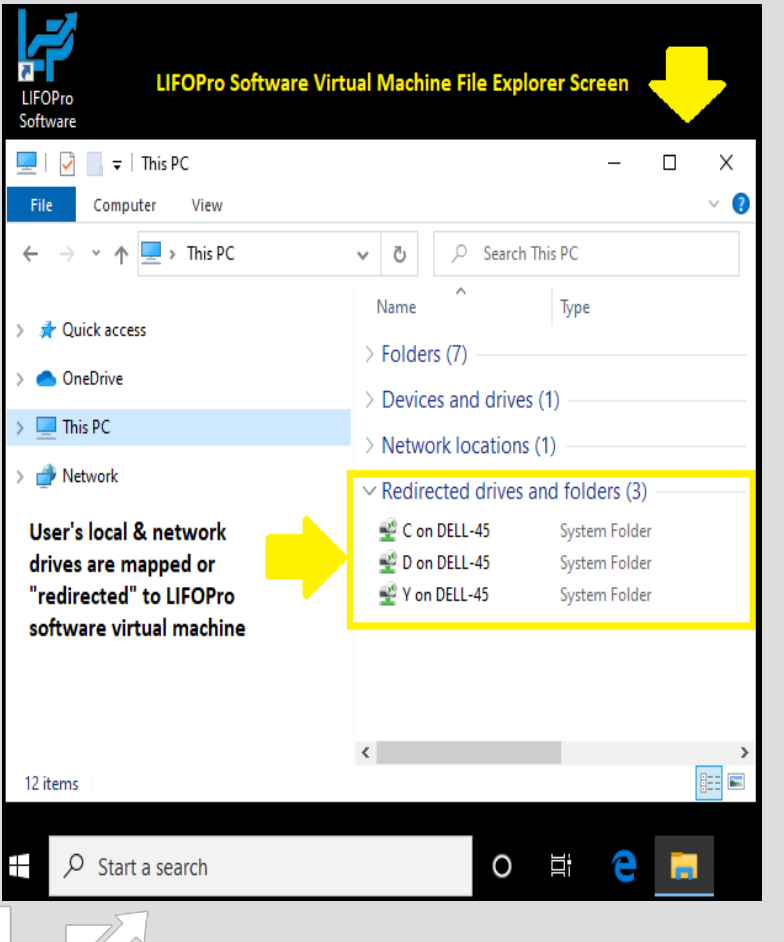

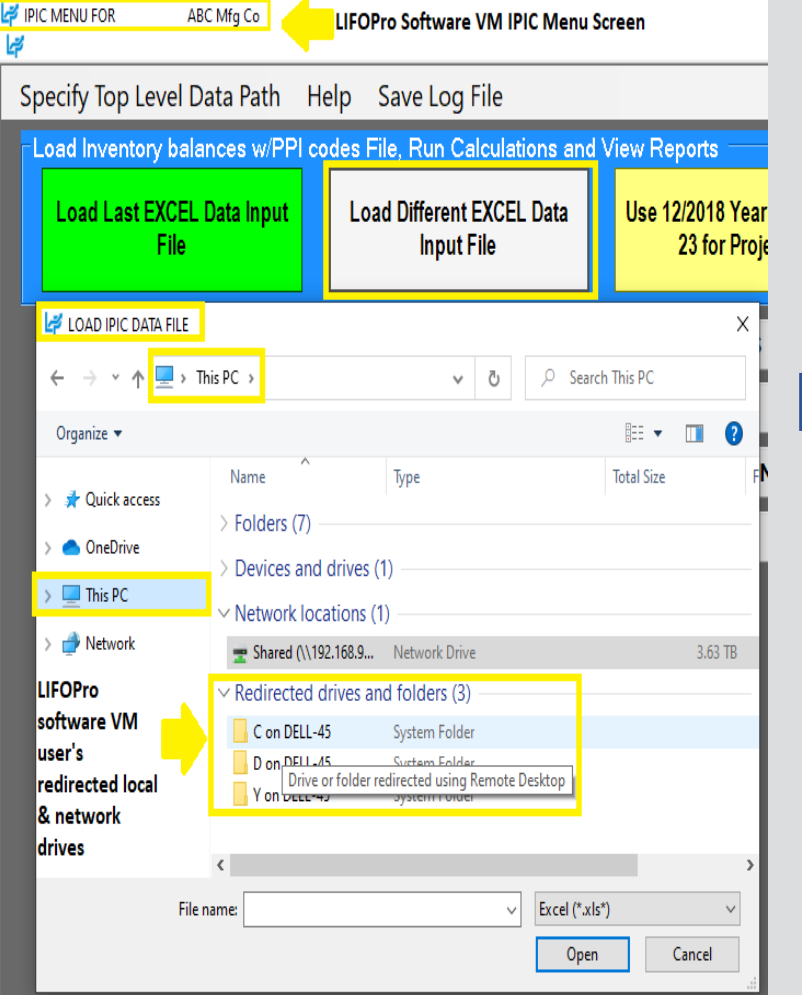

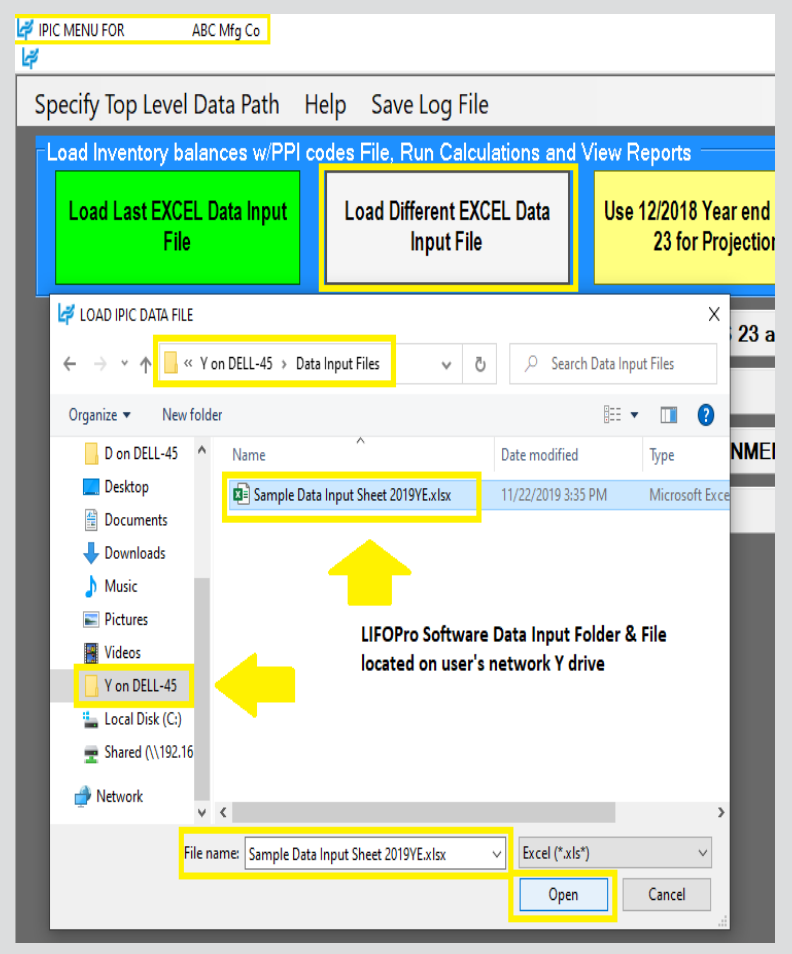

**User loads excel file containing data input sheet/fields into LIFO-PRO software & starts LIFO calculation**

#### **Separate Data Input Sheet Data Input Sheet Embedded into Item Detail Report**

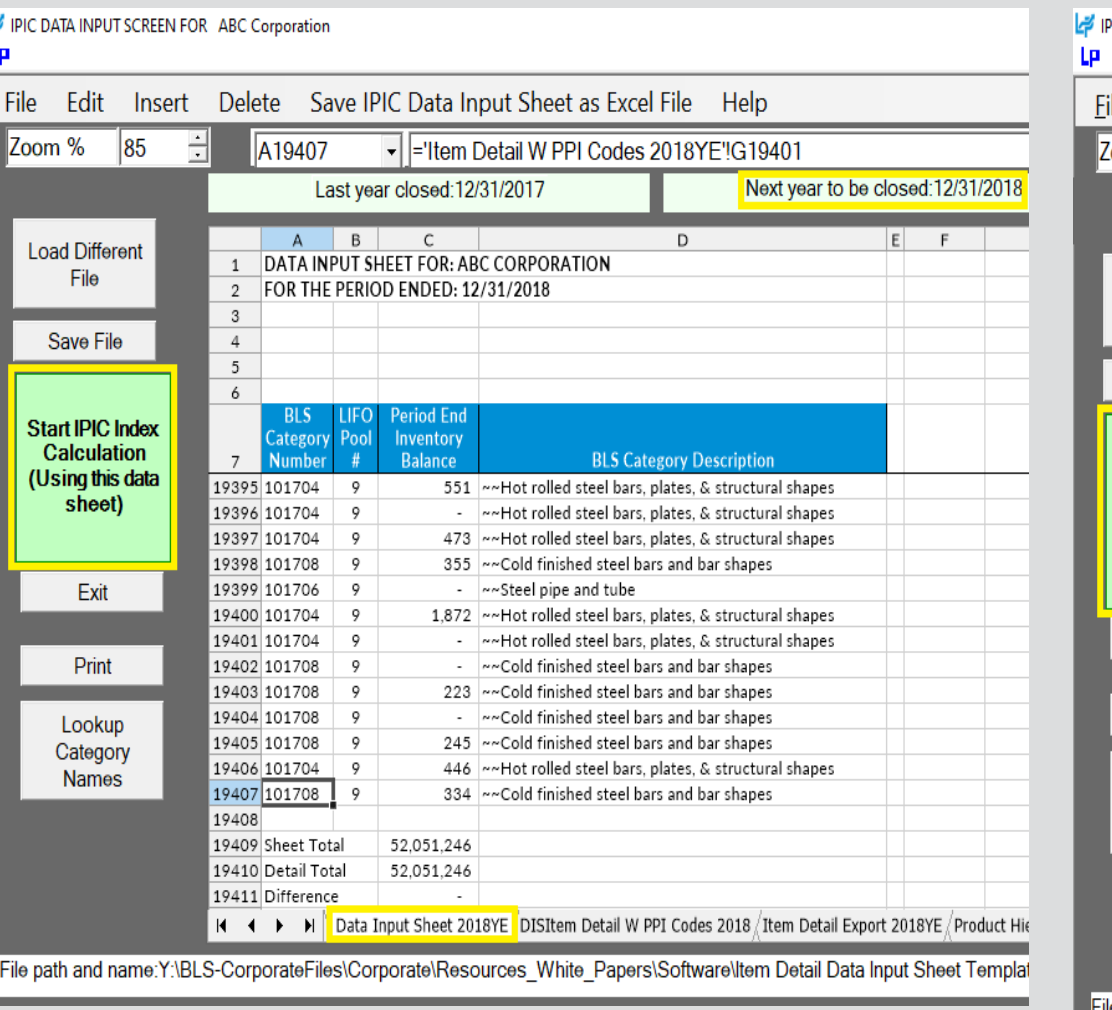

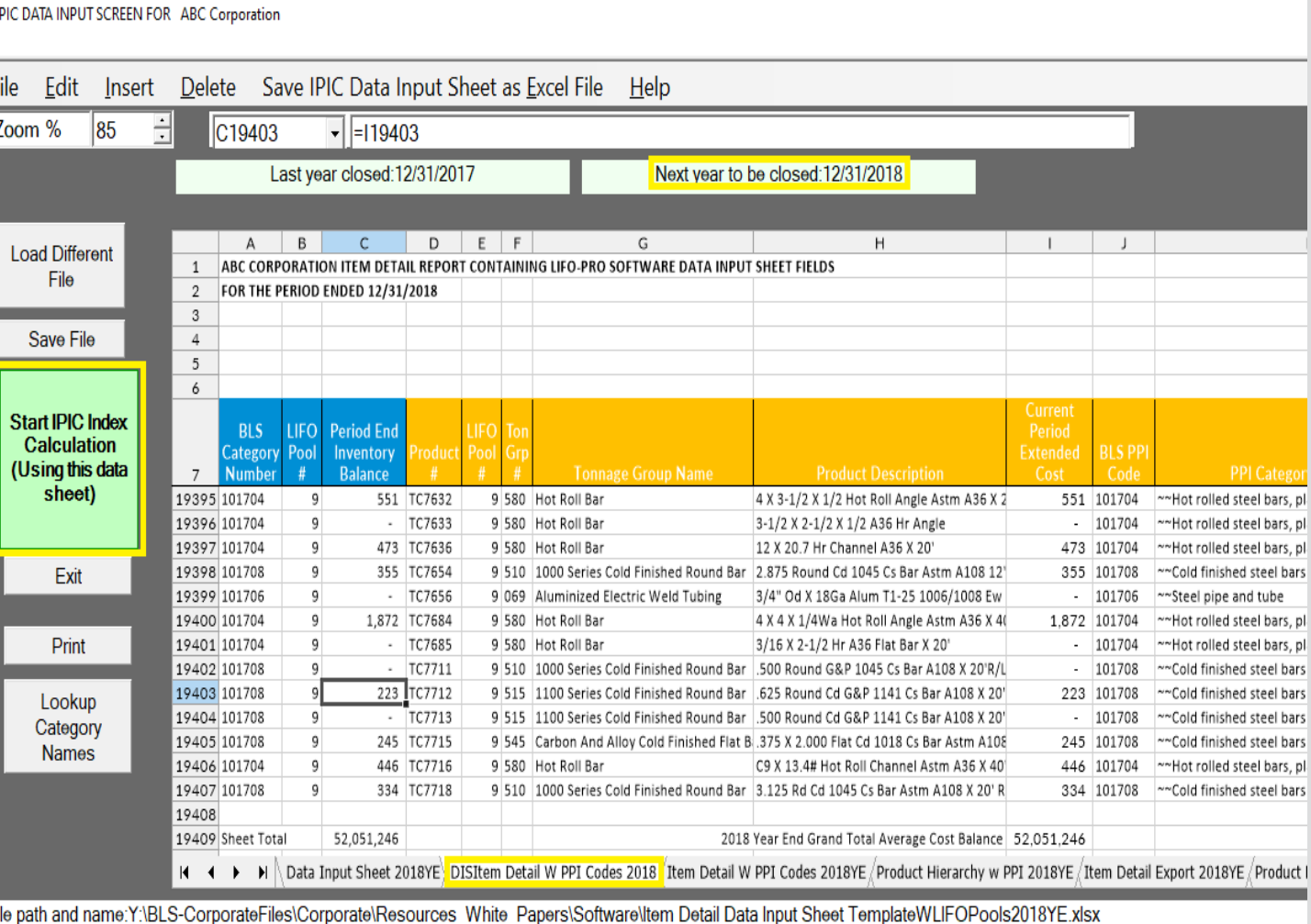

- IPIC reports screen appears after software completes LIFO calculation
- Close period end button selected & LIFO calculation documentation stored in software database file
- Software advances last period closed & updates reports

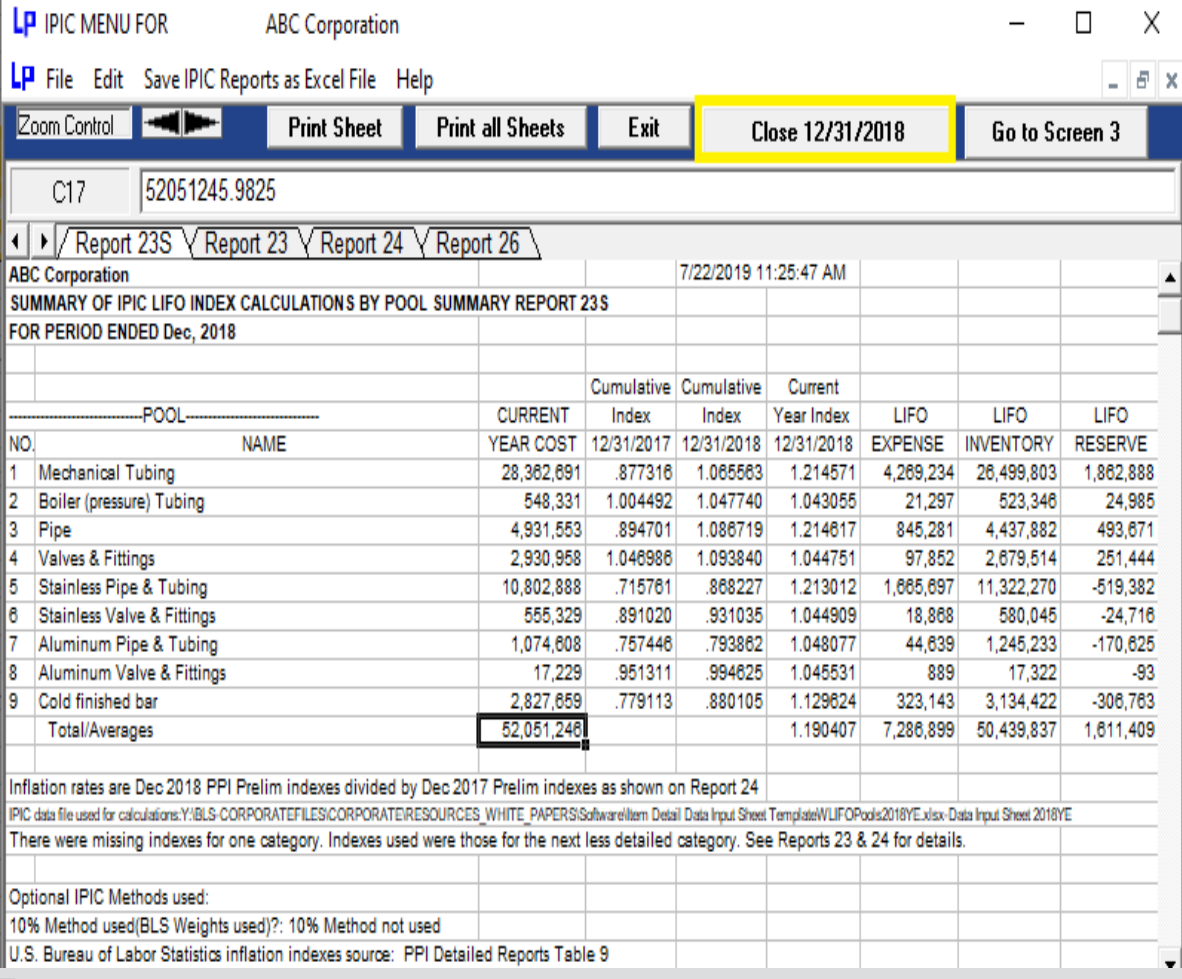

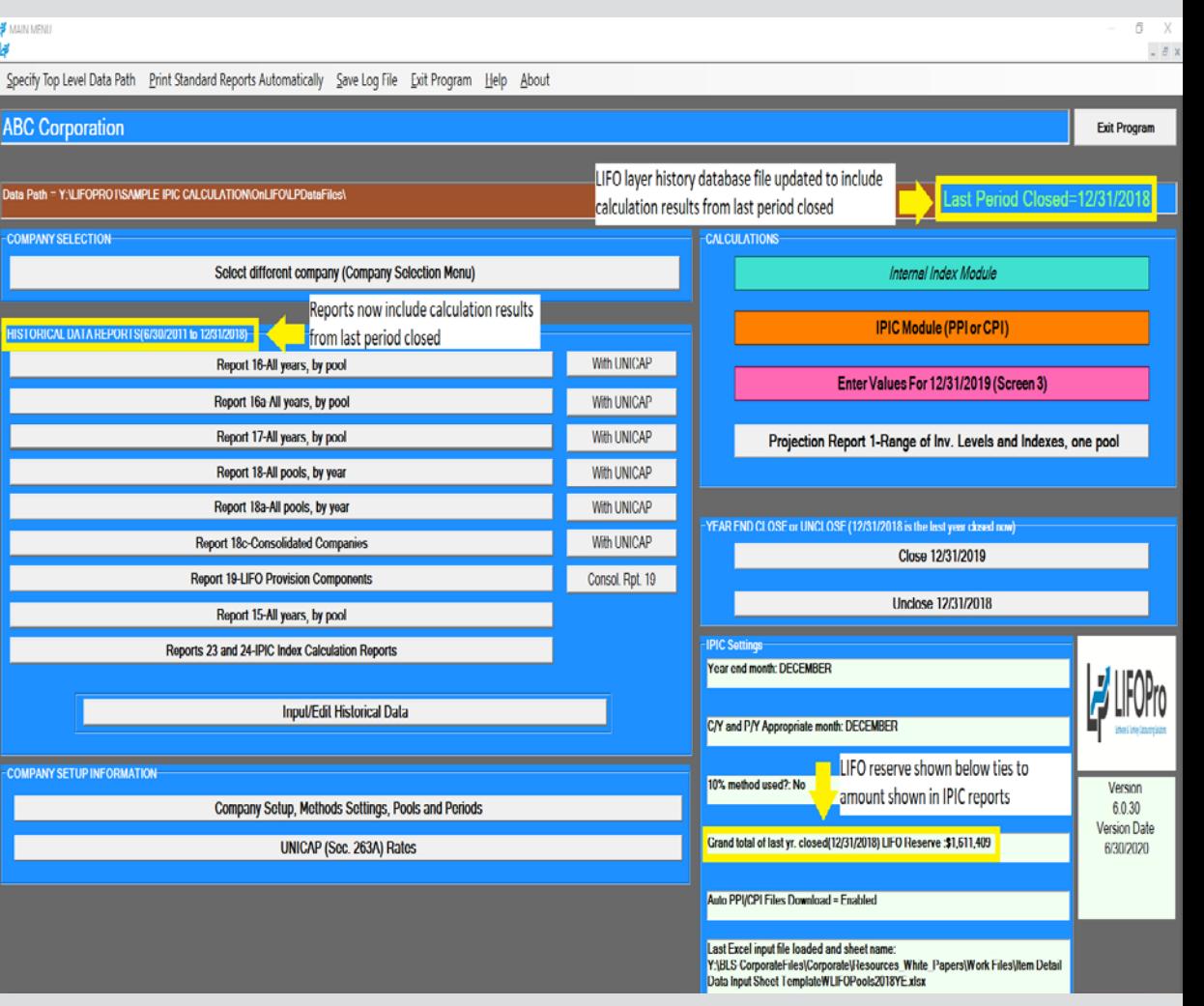

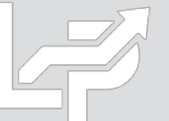

**The LIFO-PRO software's IPIC module allows you to automatically calculate interim LIFO estimates using the latest BLS indexes released between now & the last period closed along with any of the following sets of current/prior period data:**

- **Prior period product mix & inventory balances (SALY)** - Select the Yellow button to perform this level of estimate
- **Current period's inventory balances & prior period product mix** - Select the Yellow button to perform this level of estimate & select the "Go to Screen 3" button in the IPIC Reports screen to enter the current period's inventory balances by LIFO pool
- **Current period's inventory balances & product mix** - Select the green or gray button if you wish to perform this level of estimate

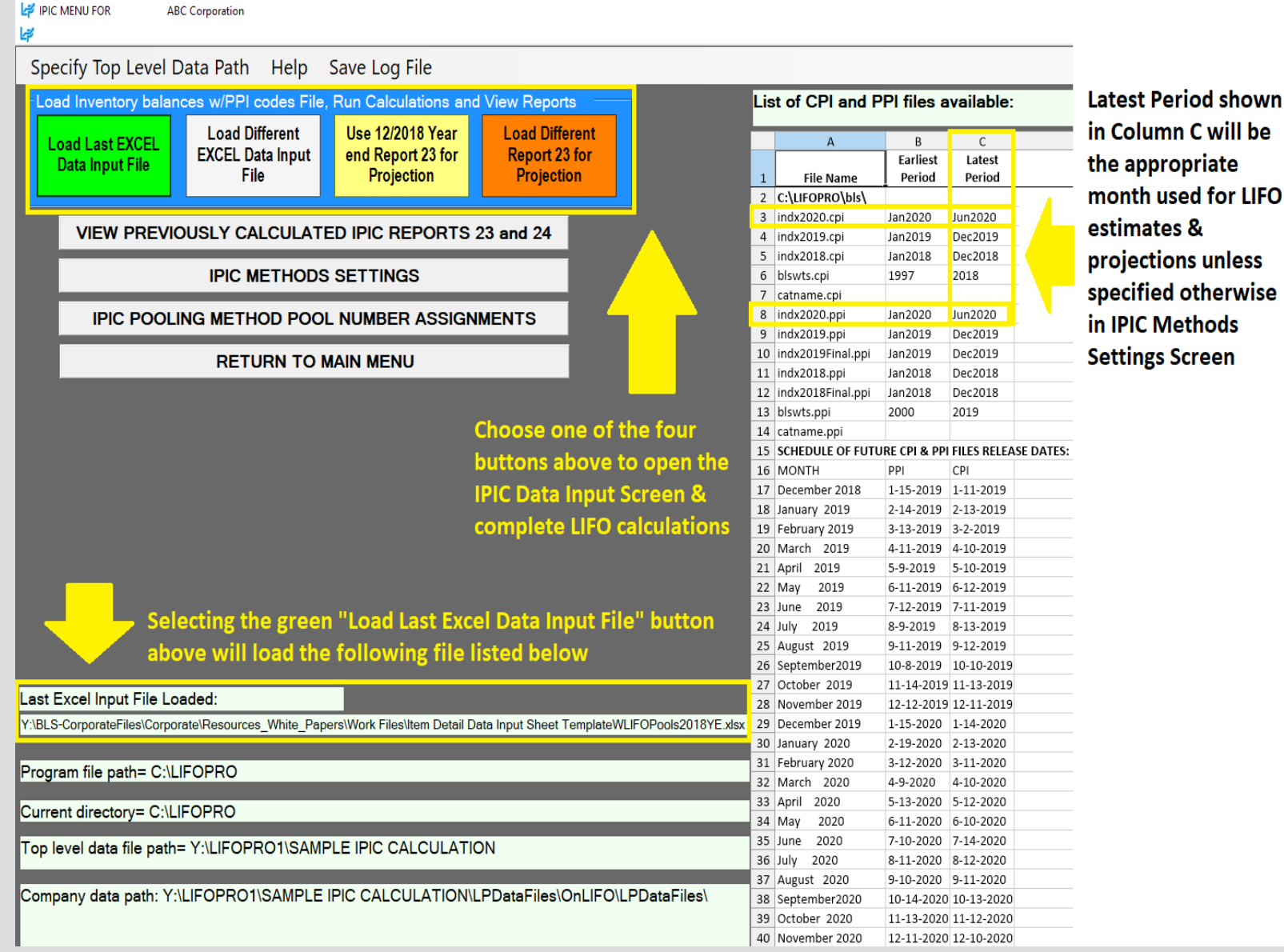

23

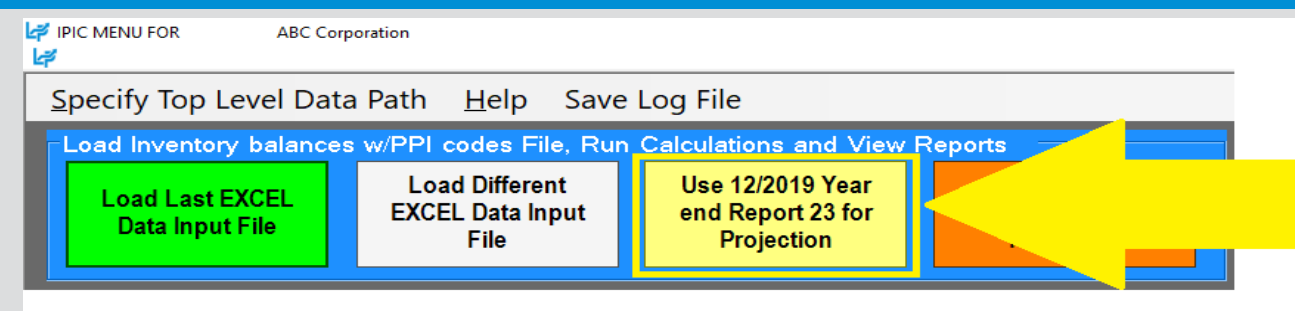

Select Yellow "Use MM/YYYY Year End Report 23 for Projection" button to load the same balances & BLS CPI/PPI code assignments used for the LIFO calculation of the last period closed & apply the balances by CPI/PPI code to perform a LIFO estimate or projection using most recently published BLS CPI/PPI inflation indexes (use orange buton if you wish to load inventory balances & BLS CPI/PPI category assignments for a period closed other than the last period closed)

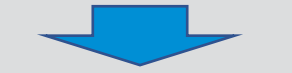

#### IPIC DATA INPUT SCREEN FOR ABC Corporation

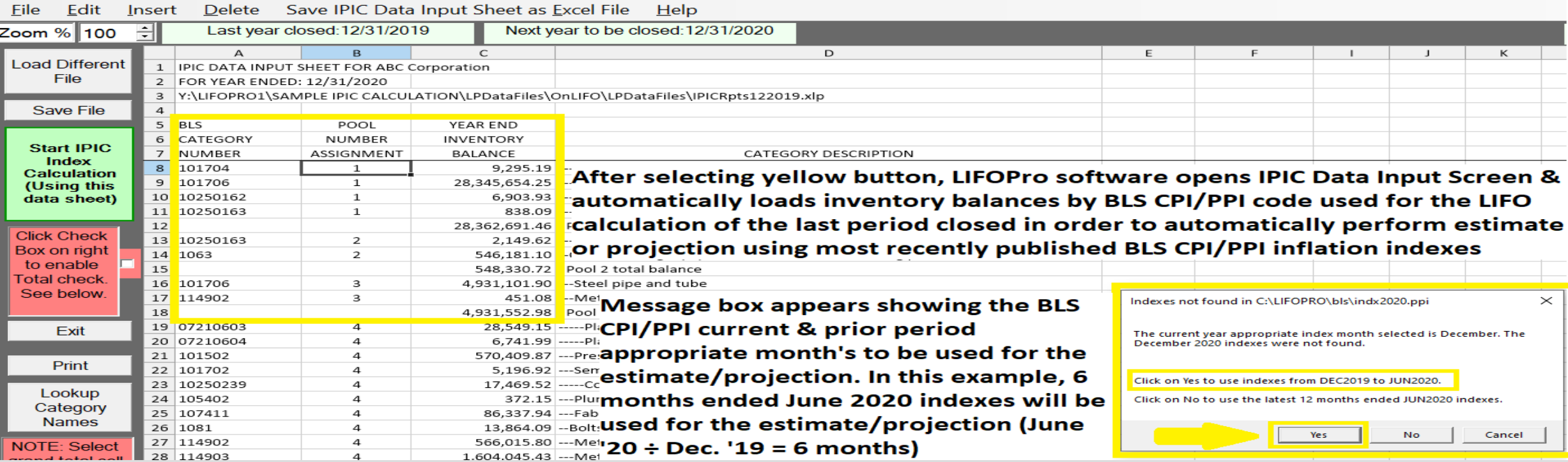

#### **Report 23S – IPIC LIFO Calculation Summary Report 24 – IPIC LIFO Inflation Index Detail**

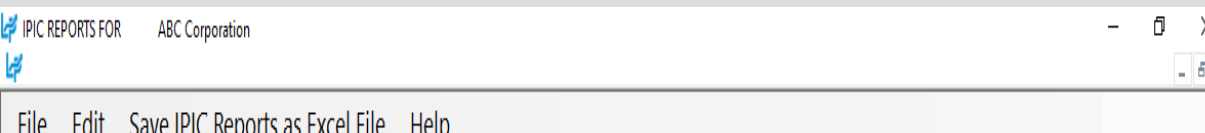

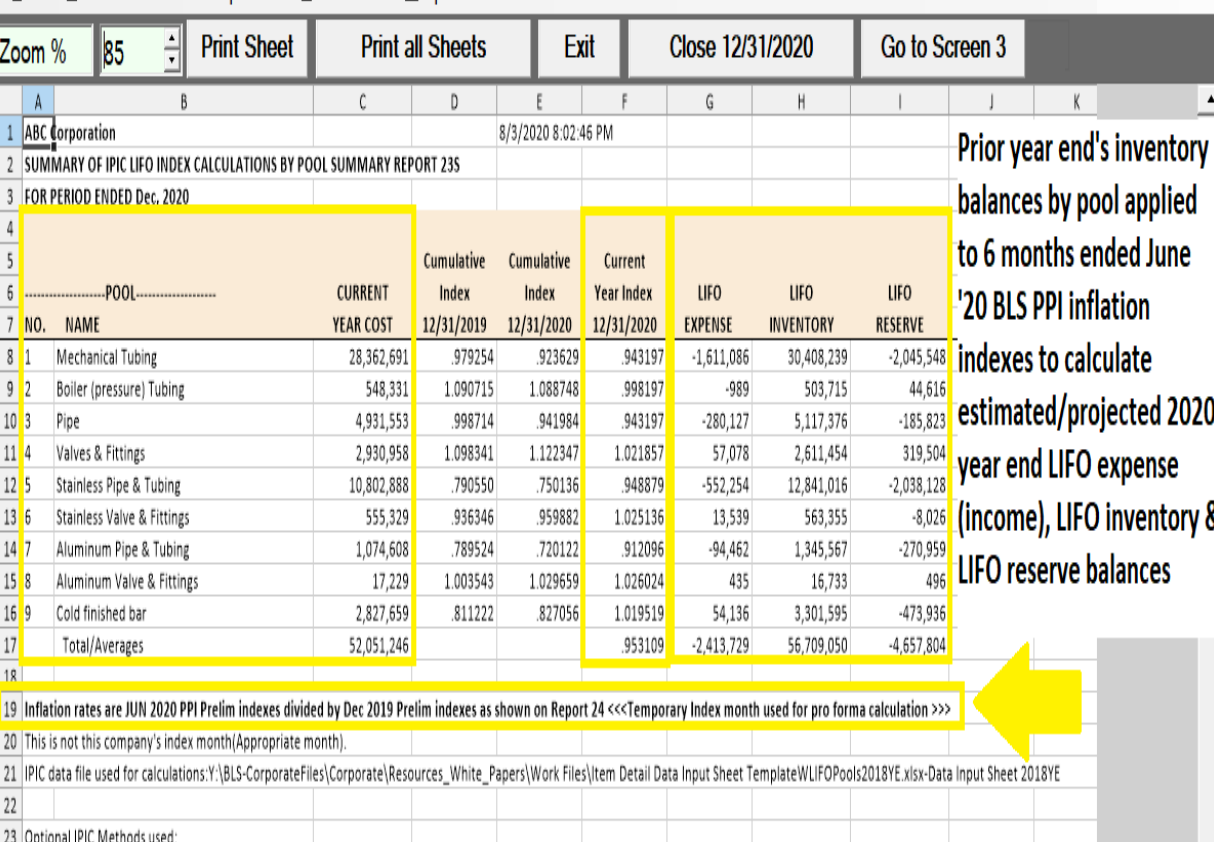

24 | 10% Method used(BLS Weights used)?: 10% Method not used

Labor Statistics inflation indexes source: PPI Detailed Reports Table 9

25 U.S. Bureau

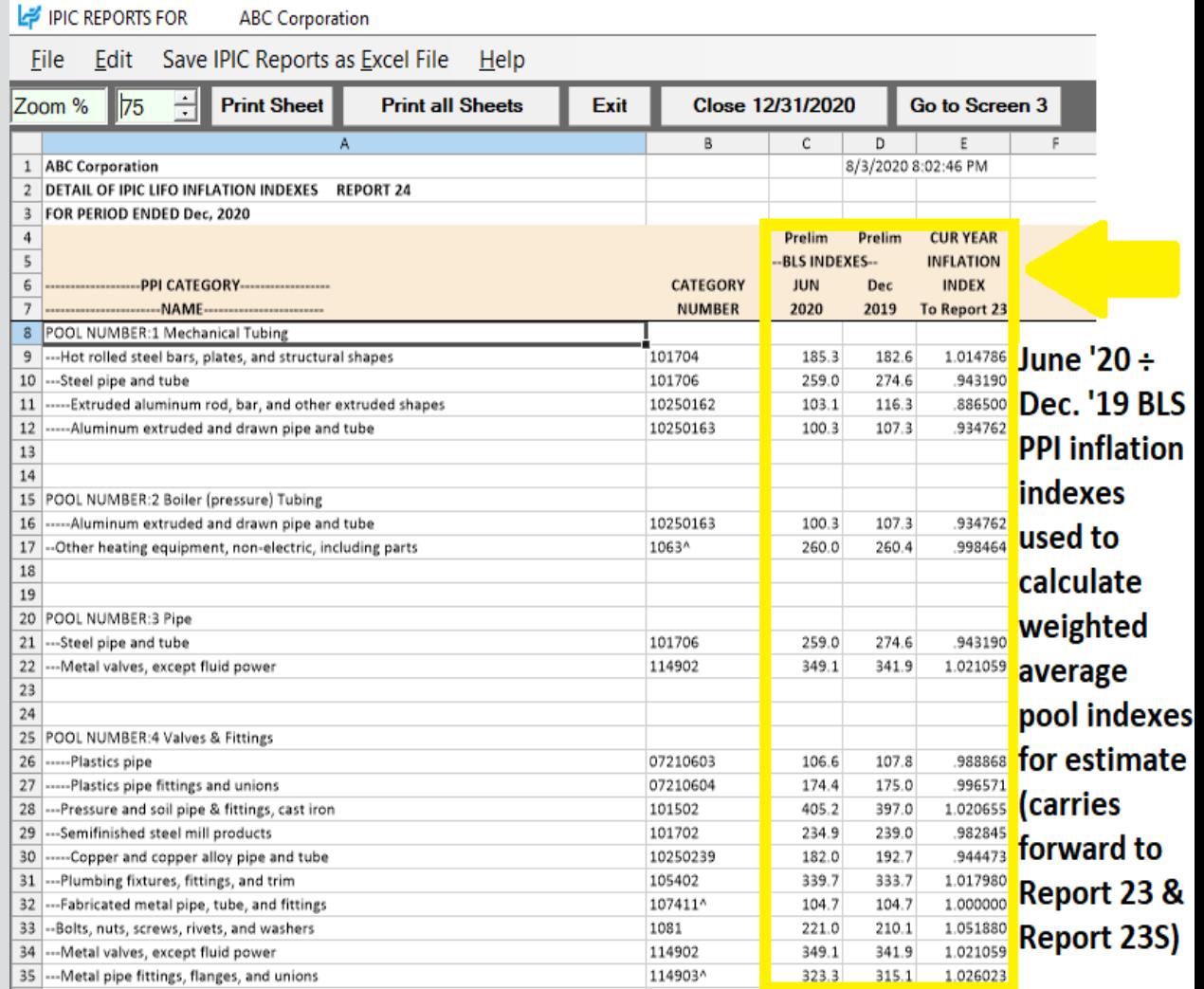

#### **Select "Go to Screen 3" button in IPIC reports screen after IPIC LIFO calculation estimate appears to complete estimate with additional precision by updating inventory balances by pool**

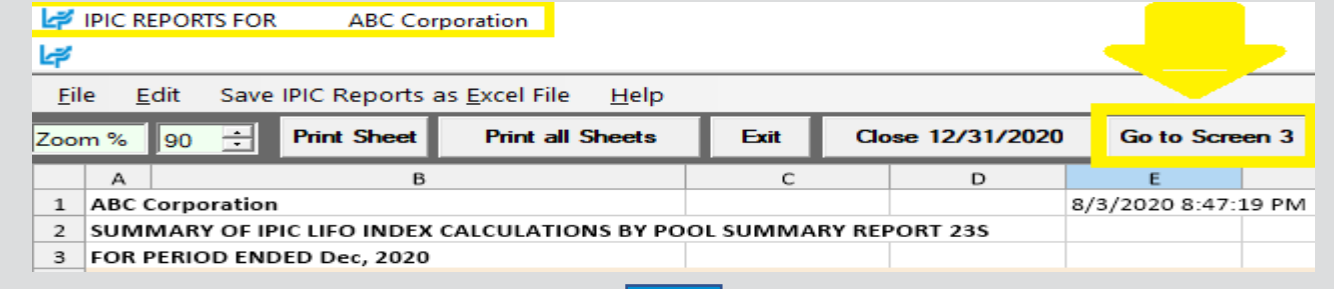

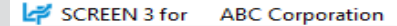

Save Report 3 as Excel File File Edit **Global Var** Help

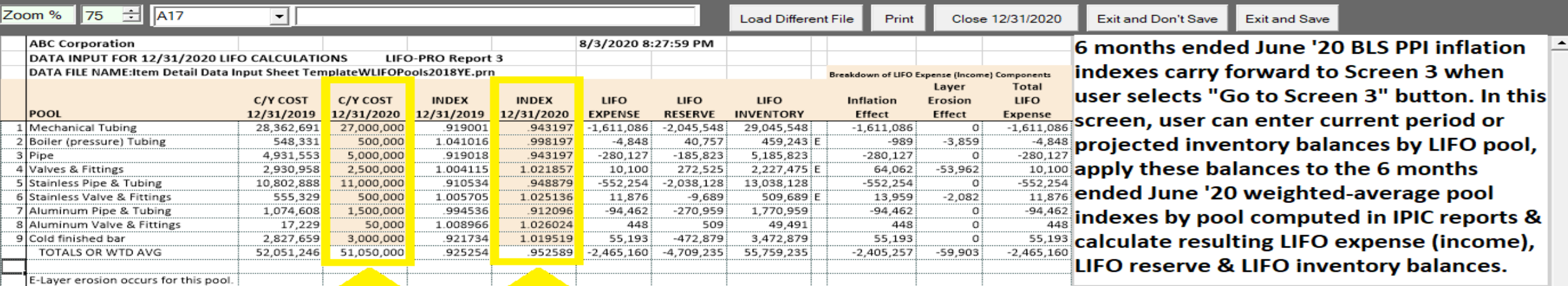

#### User can enter current period or projected inventory balances by pool in orange-shaded C/Y cost column

Weighted-average pool indexes by LIFO pool calculated using 6 months ended June '20 BLS PPI inflation indexes carry forward to Screen 3 to calculate LIFO expense, LIFO reserve & LIFO inventory balances

 $\Box$ 

 $\times$ 

# Reporting – LIFO Calculation Summary Report (Rpt. 18)

**Report 18 provides all amounts required to record LIFO-related general ledger journal & tax return entries**

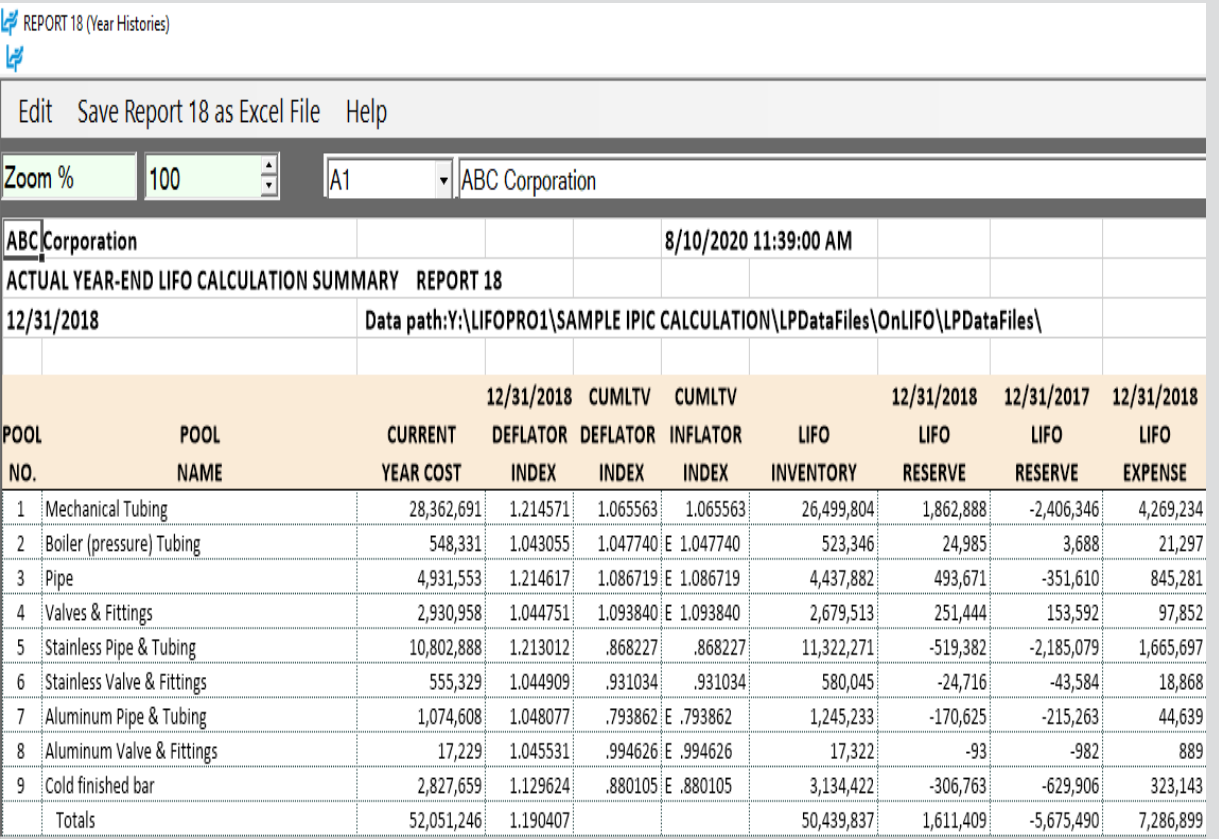

Last period closed is the default period displayed. Separate sheet tab for each period.

#### **2018 Year End Report 18 (Last Period Closed) 2017 Year End Report 18 (Prior Period Closed)**

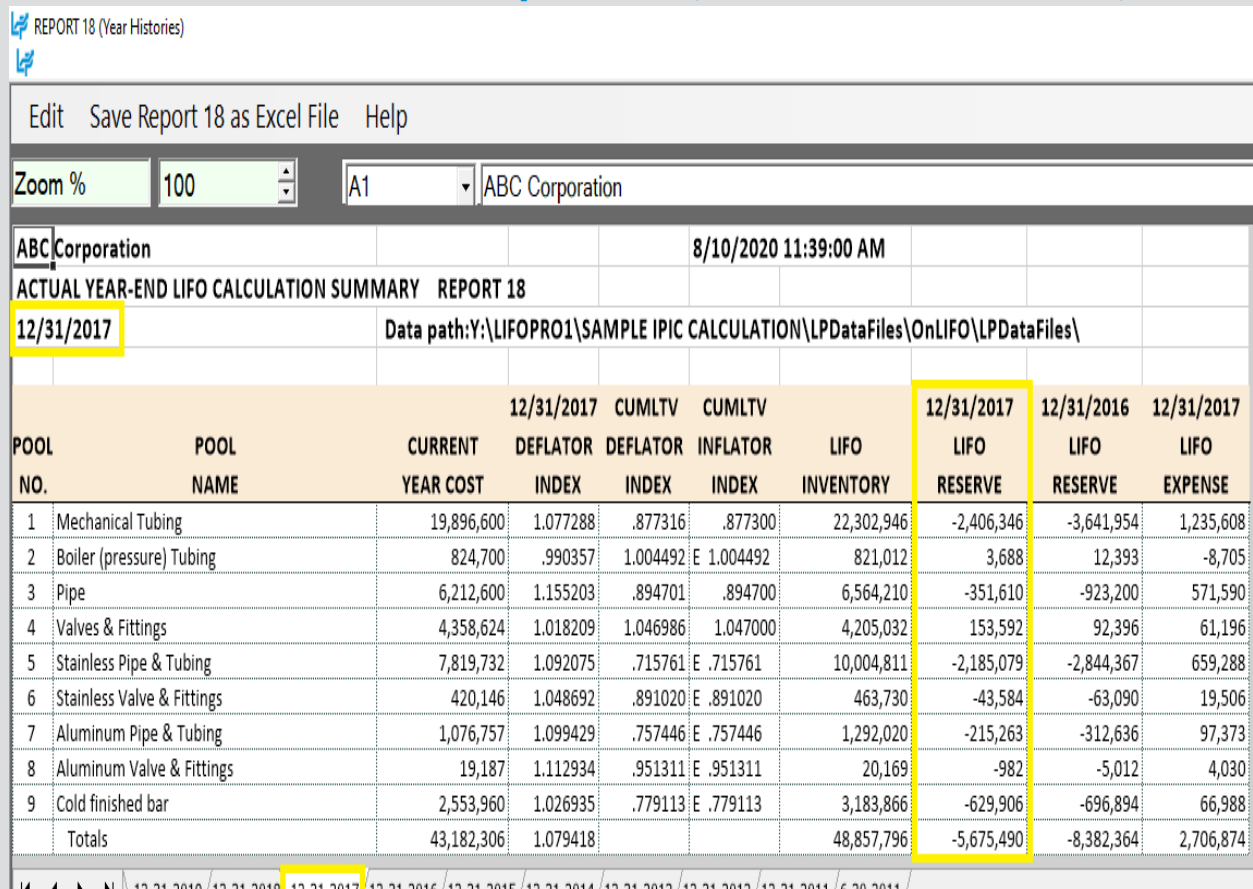

 $\blacklozenge$   $\blacktriangleright$   $\blacktriangleright$   $\blacktriangleright$   $\lbrack 12-31-2019/12-31-2018/12-31-2017/12-31-2016/12-31-2015/12-31-2014/12-31-2014/12-31-2013/12-31-2012/12-31-2011/6-30-2011/6-30-2011/6-30-2011/6-30-2011/6-30-2011/6-30-2011/6-30-2011/6-3$ 

2017 year end totals shown above tie to 2018 report totals shown to the left

## Reporting – LIFO Inventory History Schedule (Rpt. 16)

#### **Report 16 provides one sheet per pool LIFO history carryforward for all years, including all pools combined format**

#### **Pool 1 (Single Pool format)**

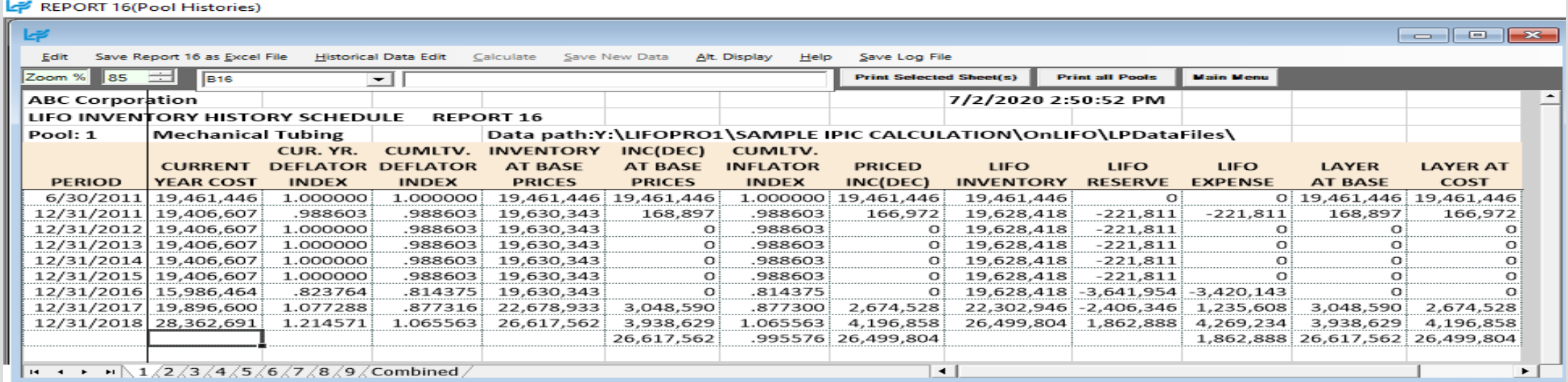

#### **All Pools Combined Format**

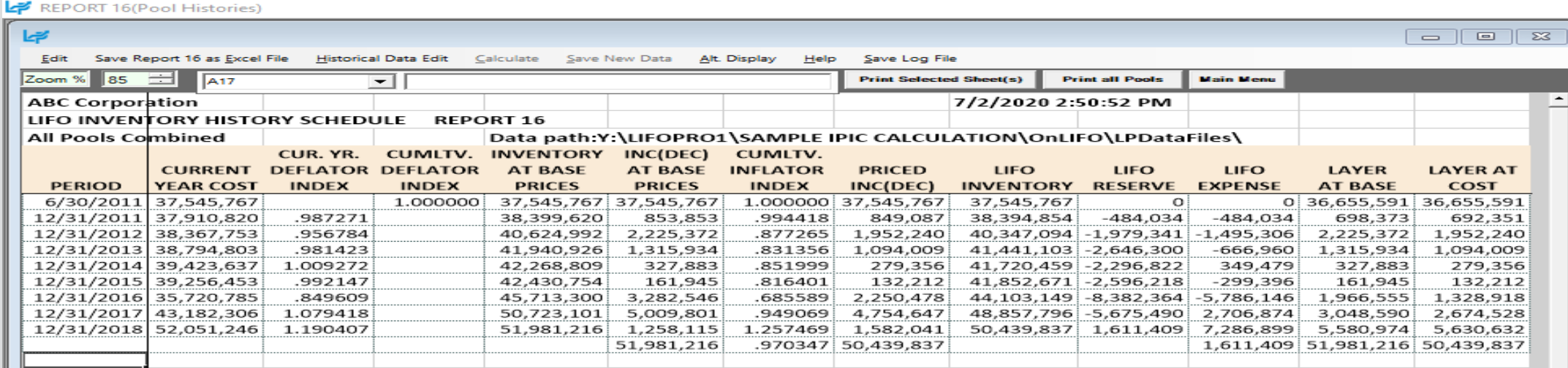

 $\vert \cdot \vert$  + +  $\vert \cdot \vert \setminus 1 \big/ 2 \big/ 3 \big/ 4 \big/ 5 \big/ 6 \big/ 7 \big/ 8 \big/$ 

 $\vert \cdot \vert$ 

28

 $\blacktriangleright$ 

## Reporting – LIFO Reserve Calculation Proof Report (Rpt. 18a)

#### **Report 18a provides a LIFO reserve proof & shows the formulas/sources used to calculate all LIFO variables**

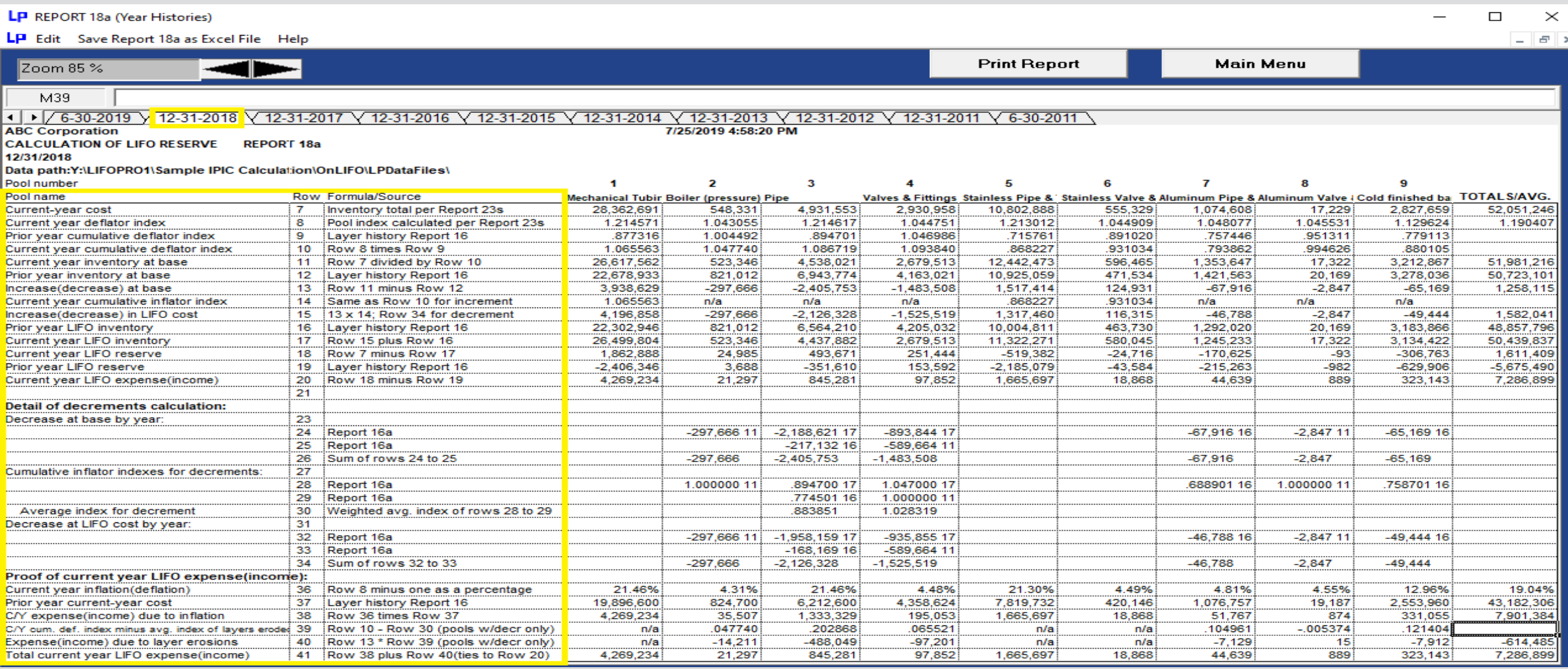

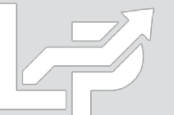

### Reporting – LIFO Expense & Income Components Report (Rpt. 19)

**Report 19 shows the breakdown of the inflation index & layer erosion effect components that make up the total LIFO expense (income) for any given pool and/or year. The layer erosion effect LIFO income pre-tax amount that is required by GAAP to be disclosed in the notes to the financial statements for financial reporting purposes if material.**

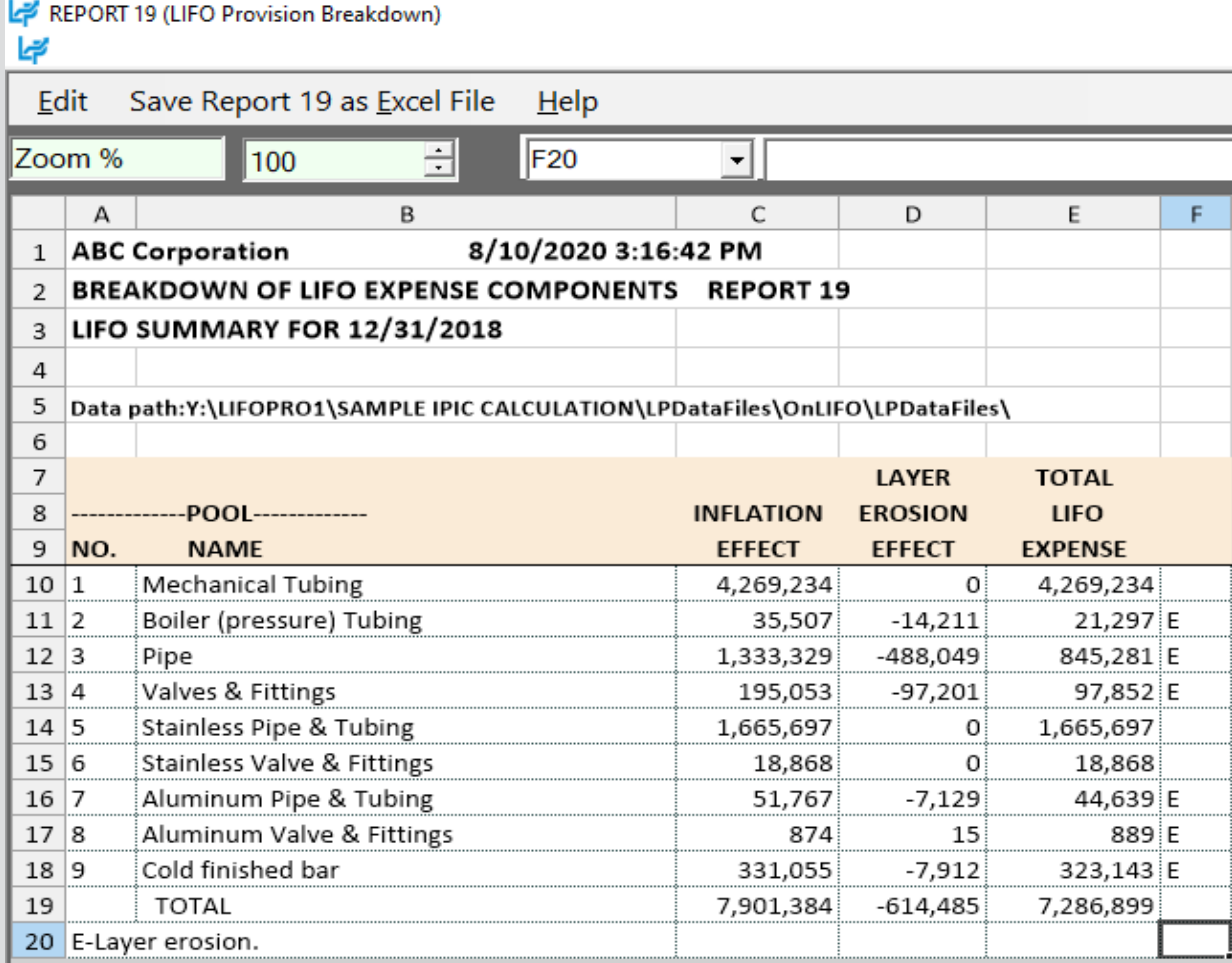

REPORT 19 (LIFO Provision Breakdown) ہے Edit Save Report 19 as Excel File Help 日 Zoom % 100 li9  $\left| \cdot \right|$ Α B.  $\mathsf{C}$ D E F. G 1 ABC Corporation 8/10/2020 3:24:10 PM 2 BREAKDOWN OF LIFO EXPENSE COMPONENTS REPORT 19 3 ALL POOLS  $\overline{4}$ 5 |Data path:Y:\LIFOPRO1\SAMPLE IPIC CALCULATION\LPDataFiles\OnLIFO\LPDataFiles\ 6  $\overline{7}$ **TOTAL LAYER** 8 **INFLATION EROSION LIFO** 9 YEAR **EXPENSE EFFECT EFFECT** 10 6/30/2011  $\Omega$ O 0. 11 12/31/2011  $\mathbf{0}$  $-462,141$  $-484,034$ 12 12/31/2012  $-1,495,306$  $-1,495,306$  $\mathbf{0}$ 13 12/31/2013  $-666,960$  $-666,960$  $\Omega$ 14 12/31/2014 349,479  $\mathbf{0}$ 349,479 15 12/31/2015  $-299,396$  $\mathbf{0}$  $-299,396$ 16 12/31/2016  $-5,786,187$  $-5,786,146$  $\mathbf{0}$ 17 12/31/2017 2,760,116 2,706,874  $-53,281$ 18 12/31/2018 7,901,384 7,286,899  $-614,485$ 19 2,300,988  $-667,766$ 1,611,409

# Reporting – LIFO Layer History Proof Report (Rpt. 16a)

#### **Report 16a shows the detail by layer of all decrements and the detail by layer of all layers remaining. This report is a proof of the Report 16 decrement calculations.**

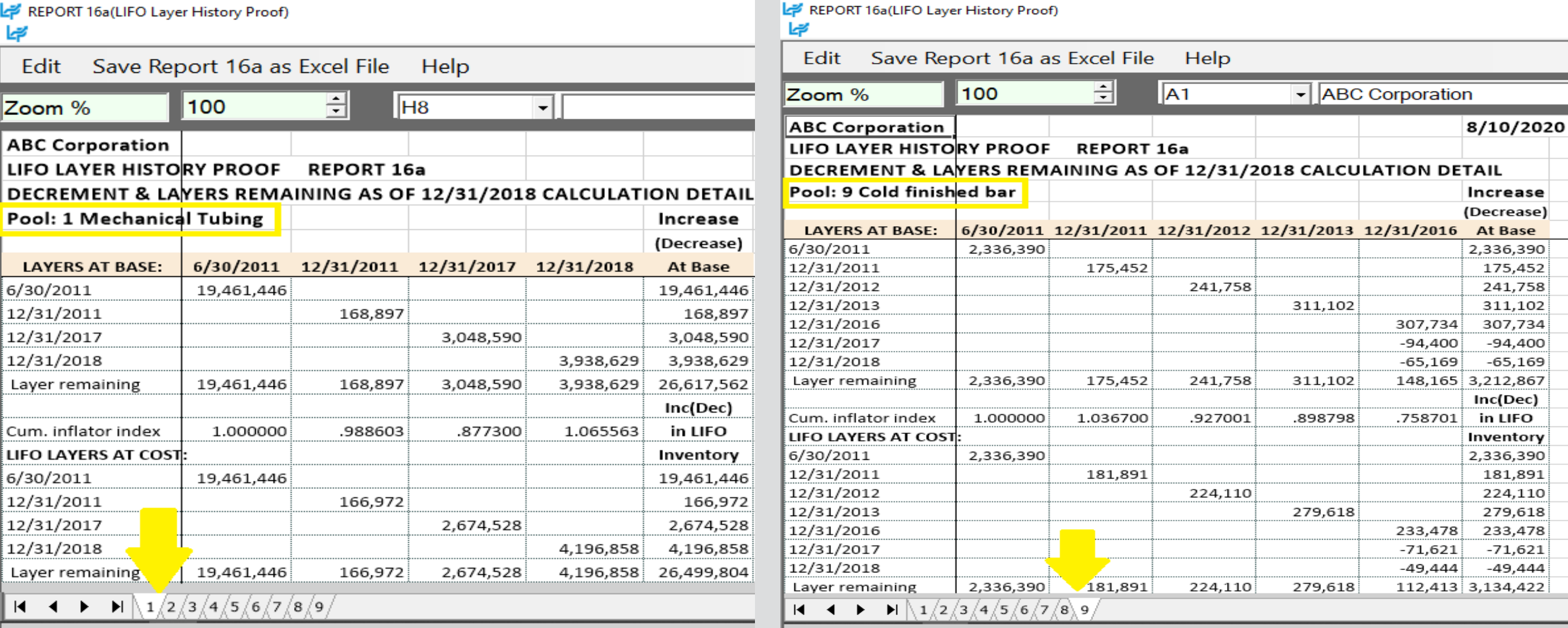

## Reporting – LIFO Layer History Detail Report (Rpt. 17)

**Report 17 is a one page per pool LIFO history for all years which includes all data contained in Report 16 but also shows the remaining balance of all layers for all years.**

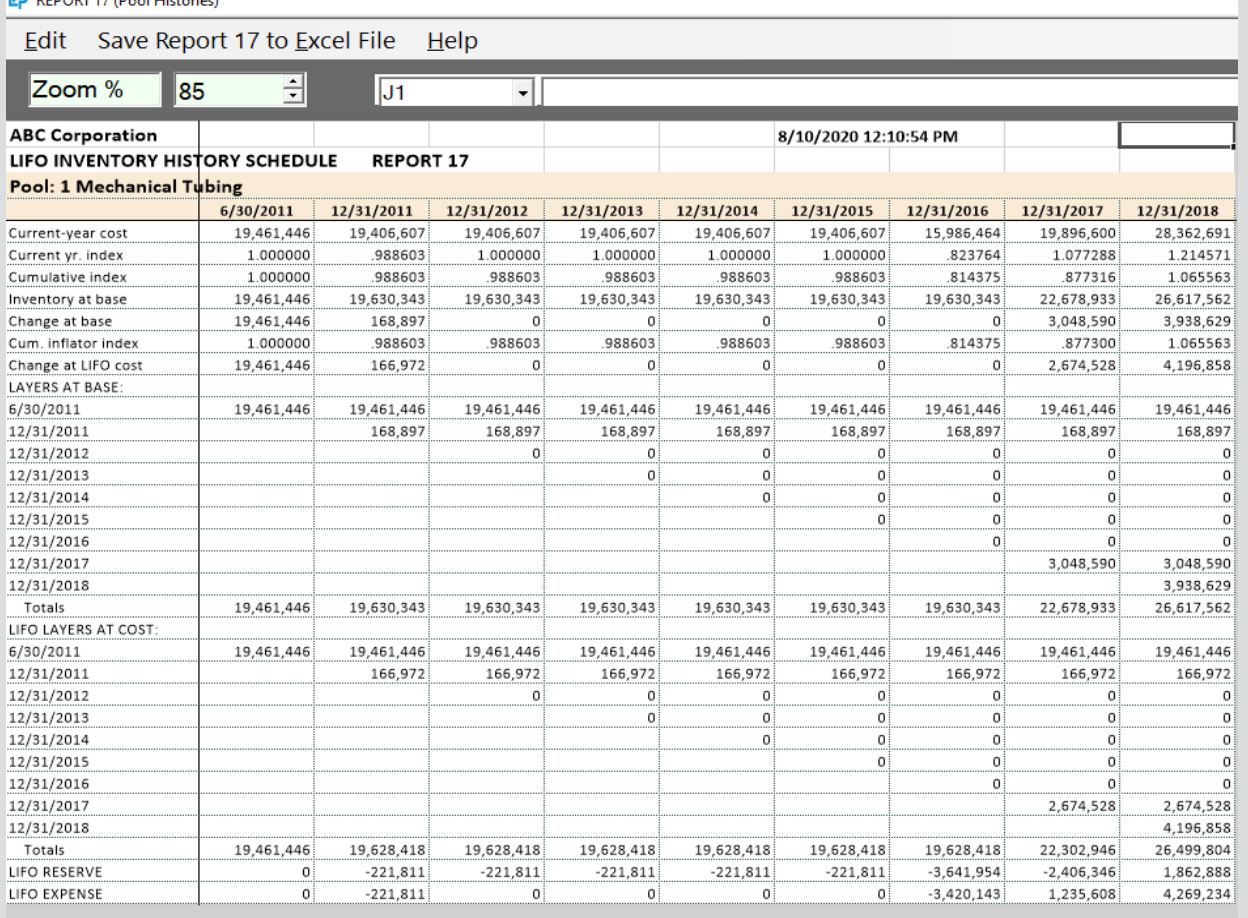

**14 4 1 1**  $\{2\sqrt{3}\sqrt{4}\sqrt{5}\sqrt{6}\sqrt{7}\sqrt{8}\sqrt{9}\sqrt{6}\}$  Combined

#### **Single Pool Format All Pools Combined Format**

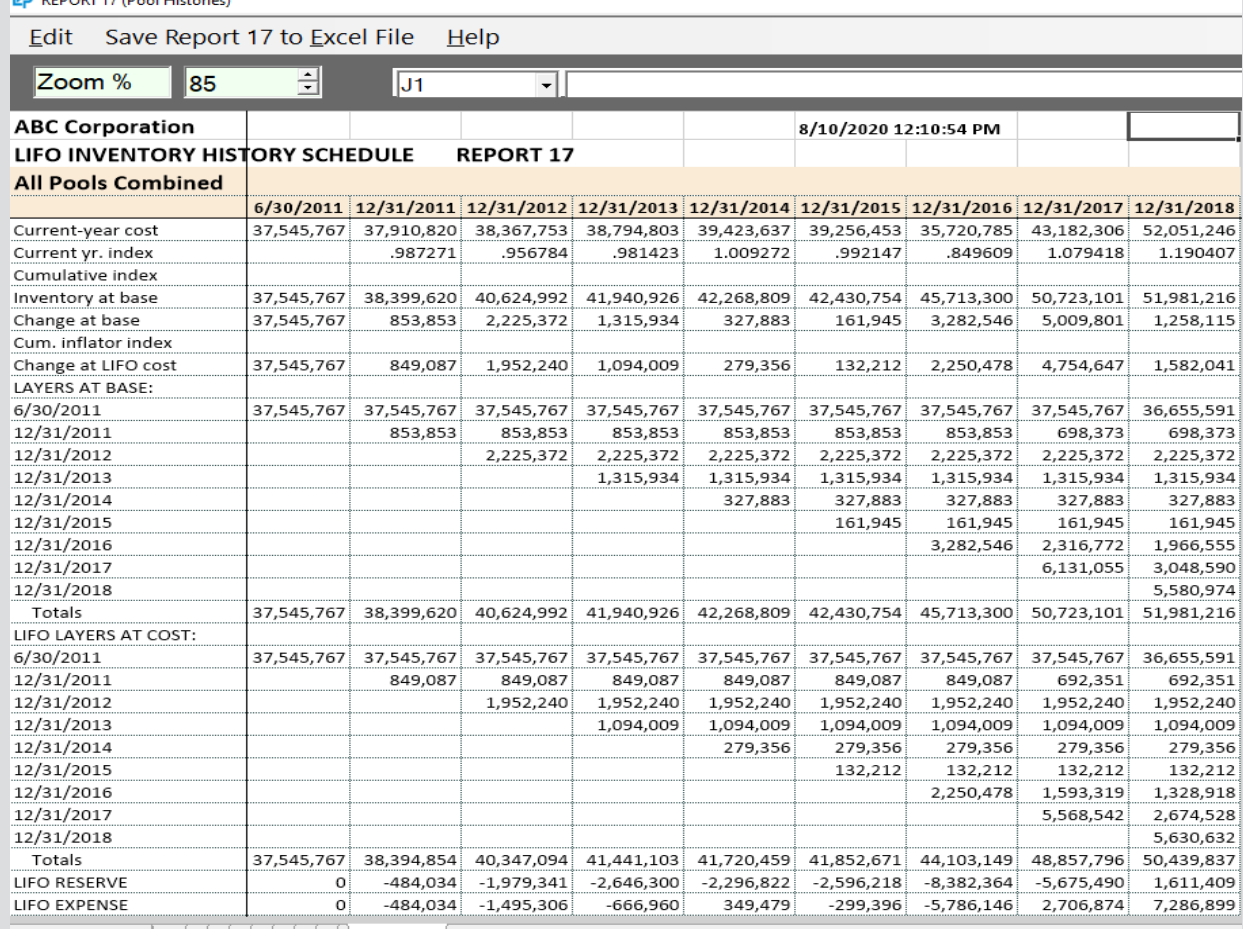

\ 1 /2 /3 /4 /5 /6 /7 /8 /9\ Combined

## Reporting – IPIC LIFO Calculation Summary Report (Rpt. 23)

#### **Report 23S is a summary report by pool and in total showing the current year weighted average pool indexes by pool, prior and current year cumulative indexes, FIFO and LIFO inventory balances, LIFO reserve, and LIFO expense.**

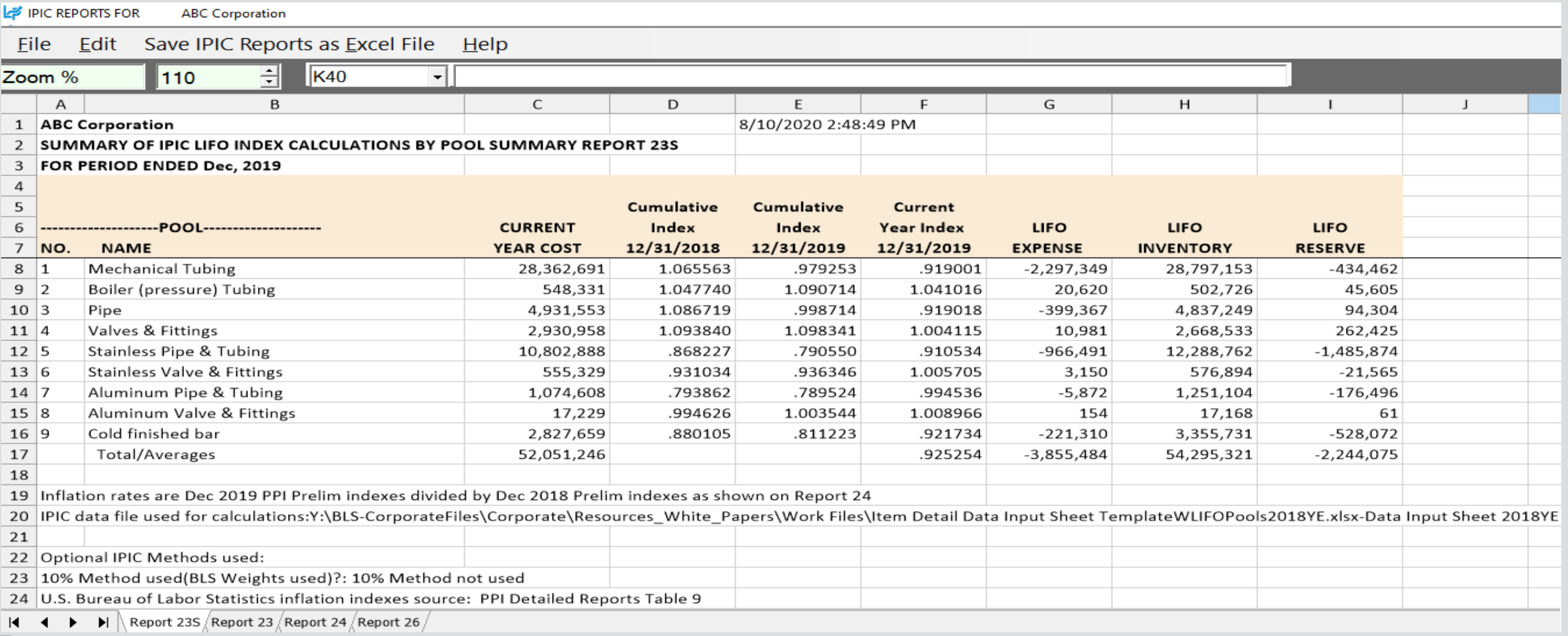

## Reporting – IPIC LIFO Calculation Detail Report (Rpt. 23)

#### **Report 23 shows the details of the pool index calculations Using Harmonic Mean Weighting specified in the IRS Regs.**

#### **Report 23 – Most Detailed Category Method (non 10% Method) Report 23 – Ten Percent Method**

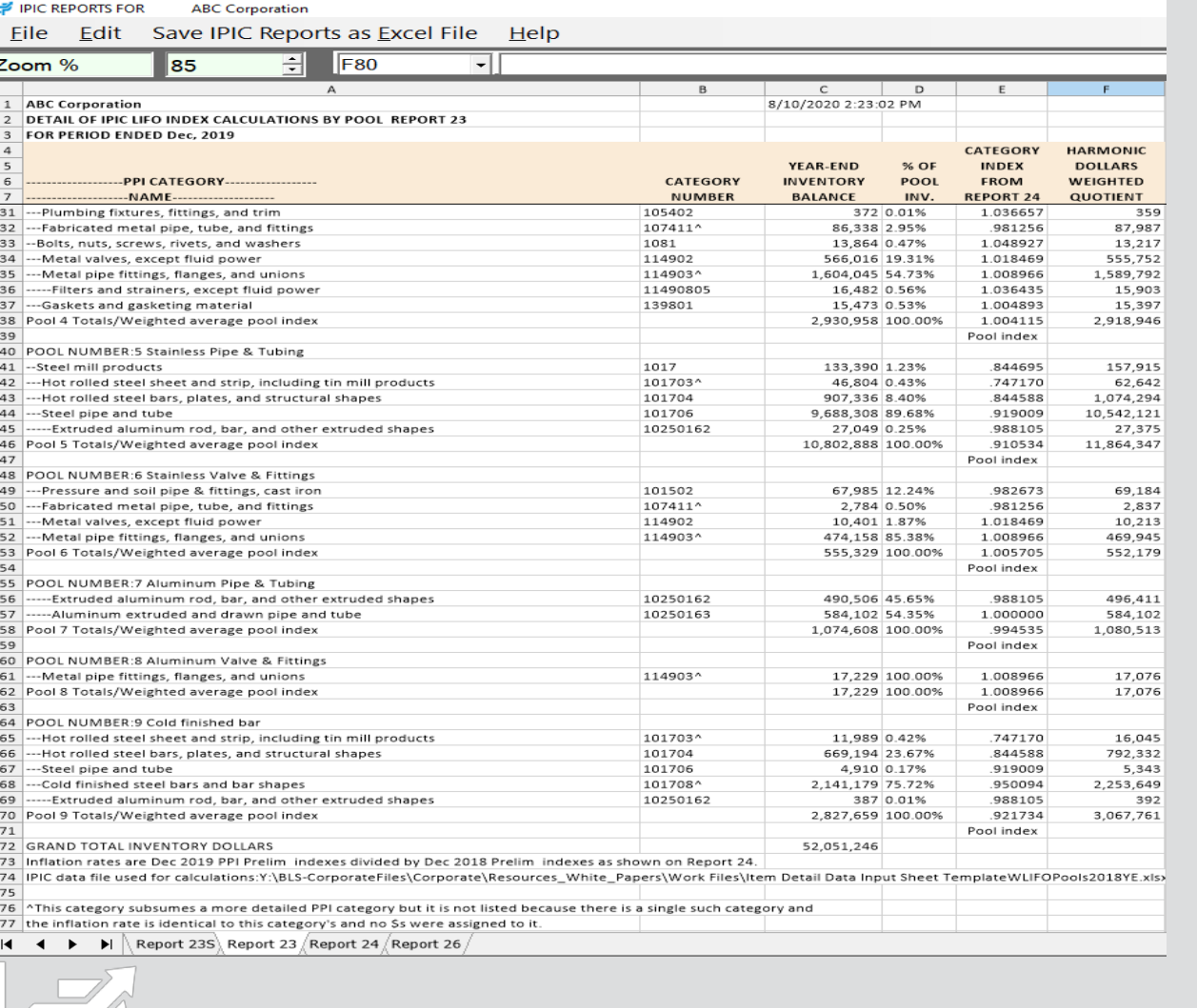

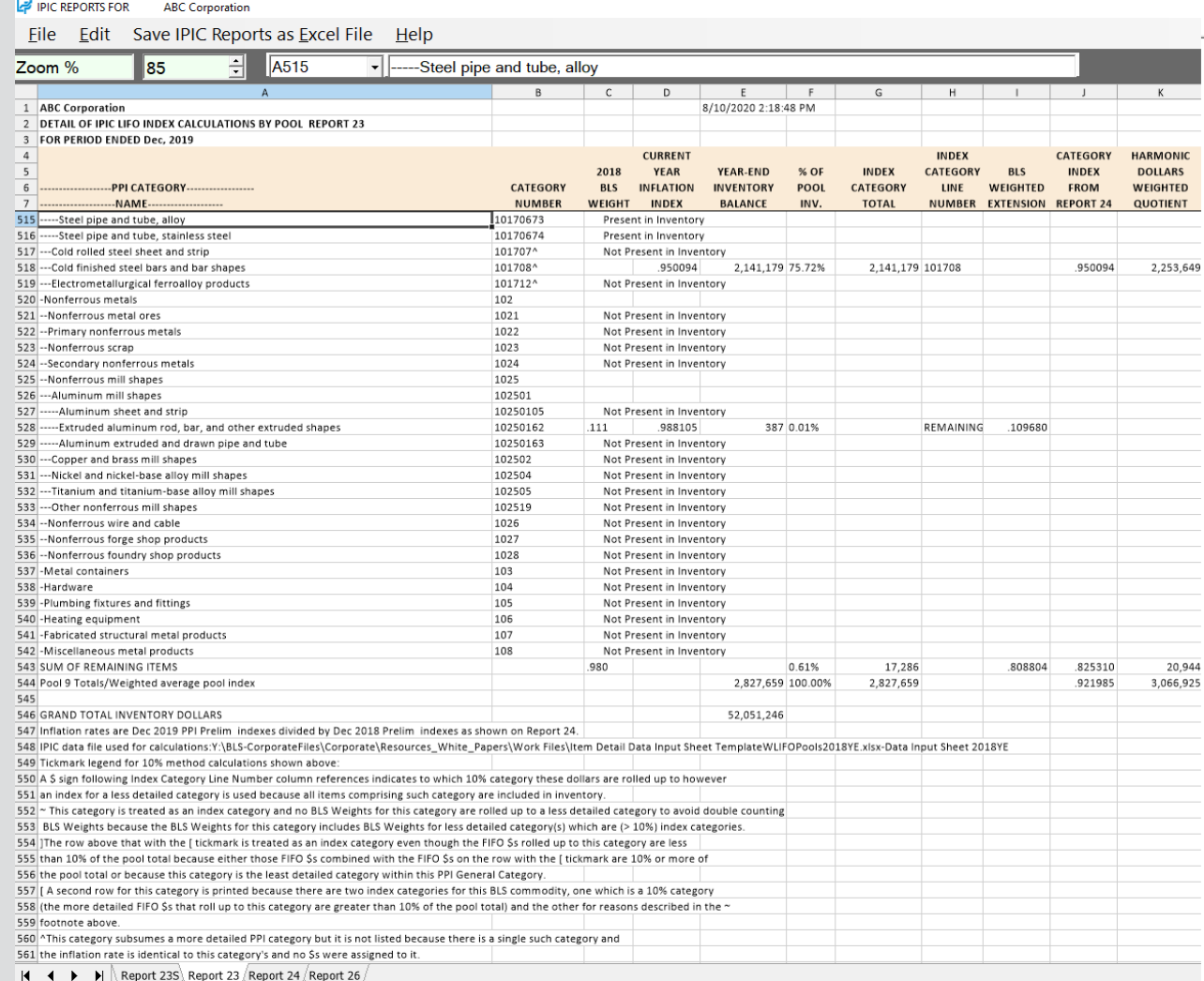

# Reporting – IPIC LIFO Index Detail Report (Rpt. 24)

**Report 24 shows the current and prior year inflation indexes and calculation of current year inflation index for all BLS categories that are used in the Report 23 weighted average pool inflation index calculation**

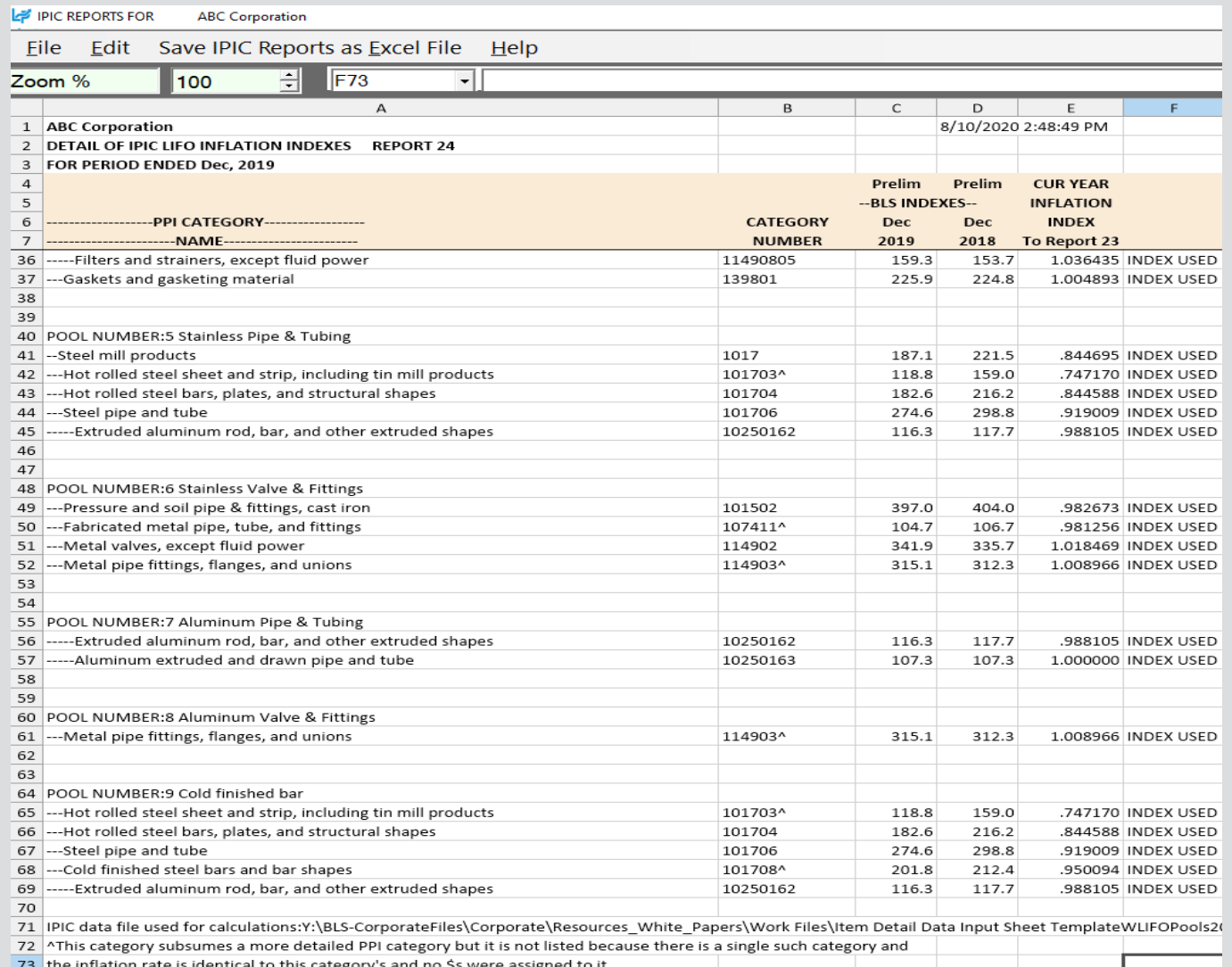

#### Reporting – Discontinued & Recoded BLS Categories Report (Rpt. 25)

**Report 25 shows the PPI categories assigned to inventory balances on the Excel input schedule which have been discontinued or recoded along with the automatic category reassignments made by the LIFOPro software** 

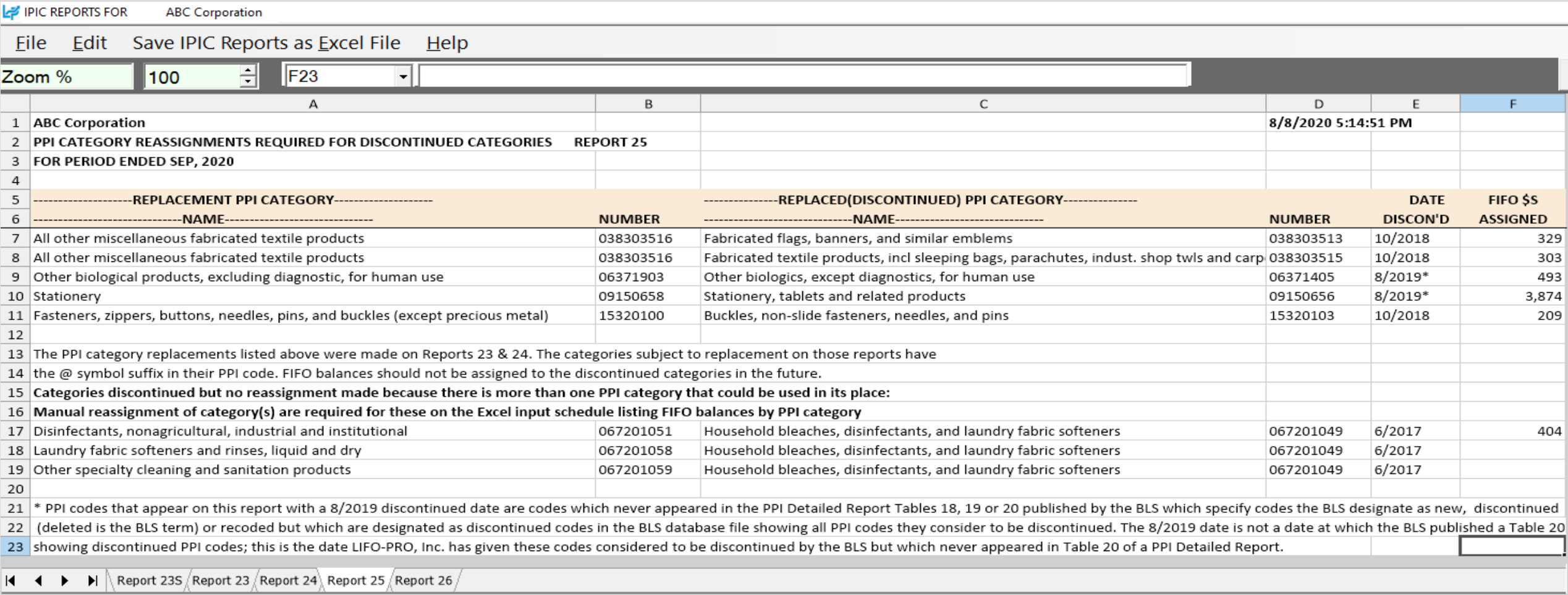

36

## Reporting – IPIC Pooling Method 5% Test Report (Rpt. 26)

**Report 26 shows the IPIC pooling method 5% test proof for which of the 15 PPI 2-digit commodity groups or 8 CPI major expenditure groups are to be LIFO pools based on inclusion of 5% or more of total inventory.**

![](_page_37_Picture_22.jpeg)

![](_page_37_Picture_3.jpeg)

# Reporting – LIFO Projections Report (Rpt. 1)

**Report 1 shows the next year LIFO expense (income) amounts that would result from the range of year end inventory balances shown in the leftmost column and the range of inflation indexes shown on the sixth row.**

![](_page_38_Picture_82.jpeg)

**LIFOPro software automatically** calculates first FIFO value, FIFO increments, index value & index increments to be shown on the projection report. User can change these values using the text boxes to the left.

**Using Company's historical LIFO** calculation data, LIFOPro software automatically calculates next year's projected LIFO expense (income) amounts that would occur based on the intersecting FIFO balances & index values shown in column A & row 6. For example, the report projects \$1.4m of LIFO expense for a FIFO balance of \$30m & index of 1.05 (index of 1.05 represents 5% inflation. Index of .97 represents 3% deflation).

The balances at the bottom of the report show the minimum FIFO inventory balances required to prevent layer erosion effect LIFO income based on the corresponding row 6 index values.

 $\vert \cdot \vert$  >  $\wedge$  Report 1  $\sqrt{\ }$ 

# Reporting: Consolidated Reports (Report 18c & 18s)

#### **Reports can be consolidated for the following purposes:**

- **Companies requiring separate calculations for multiple entities or locations**
- **Companies requiring separate Book & Tax LIFO calculations**

![](_page_39_Picture_158.jpeg)

![](_page_39_Picture_159.jpeg)

![](_page_39_Picture_160.jpeg)

#### **Separate Book & Tax LIFO Calculations**

![](_page_39_Picture_161.jpeg)

#### **LE SYSTEM INFORMATION UPDATE SCREEN**

**CON ACTU** POOL

 $\Box$ 

LP Edit Save Report 18s as Excel File Help

![](_page_39_Picture_162.jpeg)

1.92800

2.090746

1.060075

1.19232

553987

 $10.411$ 

546

1,002,199

3,076,31

54.179.43

7.187067 E 7.18706

1.92800

2.09065

**LANS 10** 

 $.548.43$ 

103,459 46,75

 $-8.55$ 

491,180

8,066,96

16.475.10

1,724,44

 $\frac{962,98}{153,38}$ 

 $\frac{2,08}{987,98}$ 

7,615,40

20 348 0

1.447.75

9,448,36

 $\frac{1392,920}{953,580}$ 

23,53<br>2,088,32

36,564,03

88.010.81

# Reporting: Consolidated Reports

 $Spe$ 

- **Use either of the two options to access the consolidated reporting module:**
	- **Select the Combined Report 18 button from the Company Selection Menu screen**
	- **Select the Report 18c – Consolidated Companies button from the Main Menu screen**

![](_page_40_Picture_37.jpeg)

# Reporting: Consolidated Reports

- **Use either of the two options to access the consolidated reporting module:**
	- **Select the Combined Report 18 button from the Company Selection Menu screen**
	- **Select the Report 18c – Consolidated Companies button from the Main Menu screen**

![](_page_41_Picture_38.jpeg)

#### Calculations/companies to be consolidated into a single LIFOPro report

Period that the LIFOPro report will be closed through (prior or future period may be selected)

![](_page_41_Picture_39.jpeg)

![](_page_41_Picture_40.jpeg)

41

## Reporting: §263A UNICAP Costs

#### **Users can calculate §263A UNICAP costs by entering §263A absorption ratio into software**

![](_page_42_Picture_12.jpeg)

### Reporting – Closing & Unclosing Periods

#### **Calculation can be rolled back & forward as needed (unclosed/reclosed)**

![](_page_43_Figure_2.jpeg)

Select the Unclose MM/DD/YYYY & Yes buttons to roll back the last period closed to be one period earlier than the one shown in the last period closed box (on top right of screen)

#### **Rpt. 16 Prior to Unclosing 12/31/2018 Year End Rpt. 16 After Unclosing 12/31/2018 Year End**

![](_page_43_Figure_5.jpeg)

![](_page_43_Figure_6.jpeg)

LIFOPro software data files now closed one period earlier than before after unclosing year end using unclose button. Last Period Closed box updates accordingly. The latest period originally closed & then unclosed can be reclosed if needed using the Close MM/DD/YYYY button above.

![](_page_43_Picture_228.jpeg)

All reports will now reflect the last period closed to match the one displayed on the Main Menu screen. Period previously closed no longer shown in all reports & all remaining amounts previously closed are the same as they were prior to unclosing the last period closed (as can be seen when comparing the above data to the Report 16 data closed through 2018 as pictured to the left).

## Reporting – Adjusting Period, Company & Pool Name Labels

**Company/pool names & period labels displayed on all LIFOPro reports can be modified as needed by selecting Company Settings screen button located on the bottom left of the LIFOPro software Main Menu screen**

#### **Change Company Name Label**

![](_page_44_Figure_3.jpeg)

#### **Change Period End Label**

![](_page_44_Picture_53.jpeg)

#### **Rpt. 18 Before Changing Company Name & Period Label**

![](_page_44_Picture_54.jpeg)

#### **Rpt. 18 After Changing Company Name & Period Label**

![](_page_44_Picture_55.jpeg)

# Printing & Saving Reports

**All reports can be saved as Excel files by selecting any of the report buttons listed on Main Menu screen & selecting "Save Report as Excel File" command button**

![](_page_45_Picture_24.jpeg)

#### **LIFOPro Report 18 Saved as Excel File**

![](_page_45_Picture_25.jpeg)

Separate sheets saved to Excel file for all periods stored in LIFOPro software

45

## Printing & Saving Reports

#### **All reports can also be printed or saved as Adobe PDF files by selecting any of the report buttons listed on Main Menu screen & selecting gray "Print Report" button**

![](_page_46_Picture_27.jpeg)

#### **LIFOPro Report 18 Saved as Adobe PDF File**

![](_page_46_Picture_28.jpeg)

#### ACTUAL YEAR-END LIFO CALCULATION SUMMARY REPORT 18

12/31/2019 Data path:Y:\LIFOPRO1\SAMPLE IPIC CALCULATION\LPDataFiles\OnLIFO\LPDataFiles\

![](_page_46_Picture_29.jpeg)

## Printing & Saving Reports: Automatic Printing & Saving

**Multiple reports including cover sheet & table of contents can be printed or saved within a single screen by selecting the Print Standard Reports Automatically Command Button on the top of the Main Menu**

![](_page_47_Figure_2.jpeg)

![](_page_47_Picture_25.jpeg)

![](_page_47_Picture_4.jpeg)

# Printing & Saving Reports to User's Local Devices

- All LIFOPro reports can be printed or saved from your LIFOPro software Virtual Machine to your local printer or PC's local/network drives
- Only difference is determining the file print/save location; can save it to the following locations:
	- **Redirected drives** these are your PC's local/network folder locations
	- **Shared drive** user's company LIFOPro software VM shared folder

**Save Reports as Excel File Save Reports as Adobe PDF**

![](_page_48_Picture_56.jpeg)

A Hide Folders

# Printing & Saving Reports: Print Drivers

- The printers available on your LIFOPro software VM can be organized into two categories:
	- **User's local/network printers –** will have the words "Redirected 1" at the end of the printer names
	- **LIFOPro software VM printers –** will NOT have the words "Redirected 1" at the end of the printer names
- The LIFOPro software VM has the Adobe PDF & Microsoft Print to PDF print drivers installed for purposes of printing/saving LIFOPro reports as Adobe PDF files
- All LIFOPro reports can be printed or saved as follows:
	- Printed to your PC's local/network printers
	- Saved to your PC's local/network folders
	- Saved to your LIFOPro software VM's shared drive

 $O$   $\Xi$ i

![](_page_49_Picture_78.jpeg)

# Loading & Transferring Files

- All files & folders located on your PC's local/network drives are viewable & accessible from the LIFOPro software VM upon configuring your Remote Desktop Connection settings accordingly (see VM Settings)
- LIFOPro software VM & your PC's local/network drives are distinguishable by locating the drives with the word "on"& your computers name after the drive name (for example, if your computer's name is "Dell-45", your local PC's C drive will appear as "C on Dell-45" within File Explorer on your LIFOPro software VM)

![](_page_50_Picture_3.jpeg)

![](_page_50_Picture_4.jpeg)

# Loading & Transferring Files

- All files located on your LIFOPro software VM drive can be transferred to your PC's local/network drives
- To do so, double-click on your LIFOPro Files desktop shortcut in the LIFOPro software VM & navigate to the folder and/or files that you'd like to transfer to your PC's local/network drives
- In the LIFOPro software VM, open a second File Explorer screen & navigate to your PC's local/network drive folder
- Drag & drop the files/folders from the LIFOPro software VM File Explorer screen to your PC's local/network drive File Explorer screen

![](_page_51_Picture_40.jpeg)

# Troubleshooting: Loading Files into Software

- Some users may experience issues loading files into the LIFOPro software directly from their local PC's drive/folder due to IT security restrictions and/or settings
- If the LIFOPro software will not load a data input file from your PC's local/network drive, take the following steps:
	- Open File Explorer on your LIFOPro software VM & locate you're your PC's local/network drives (will be shown in File Explorer with the text "on computer name" on the end of the drive letter; see in orange below)
	- Within File Explorer on your LIFOPro software VM, navigate to your PC's local/network drive containing your LIFOPro software data input file
	- Open a second File Explorer screen on your LIFOPro software VM & navigate to your LIFOPro software VM drive
	- On your VM, drag & drop your LIFOPro software data input file from your local drive onto your VM drive

![](_page_52_Picture_56.jpeg)

# Troubleshooting: Support Options

- The following resources are available for issues that users experience while operating the LIFOPro software:
	- **Quick Assist** Remote support app that is installed on all PCs with Windows 10 operating systems. Allows LIFOPro support staff to view and/or take control of your PC (accessed via start menu); contact LIFOPro at 402-330-8573 M –F 8am – 5PM CST in order to initiate remote support session & be provided Quick Assist code.
	- LIFOPro Software Support Page Contains a complete set of resources for LIFOPro software users
	- [Submit a support ticket –](https://www.lifopro.com/support) Available on the [LIFOPro Software Support Page](https://www.lifopro.com/support) [\(https://www.lifopro.com/support](https://www.lifopro.com/support))

![](_page_53_Picture_53.jpeg)